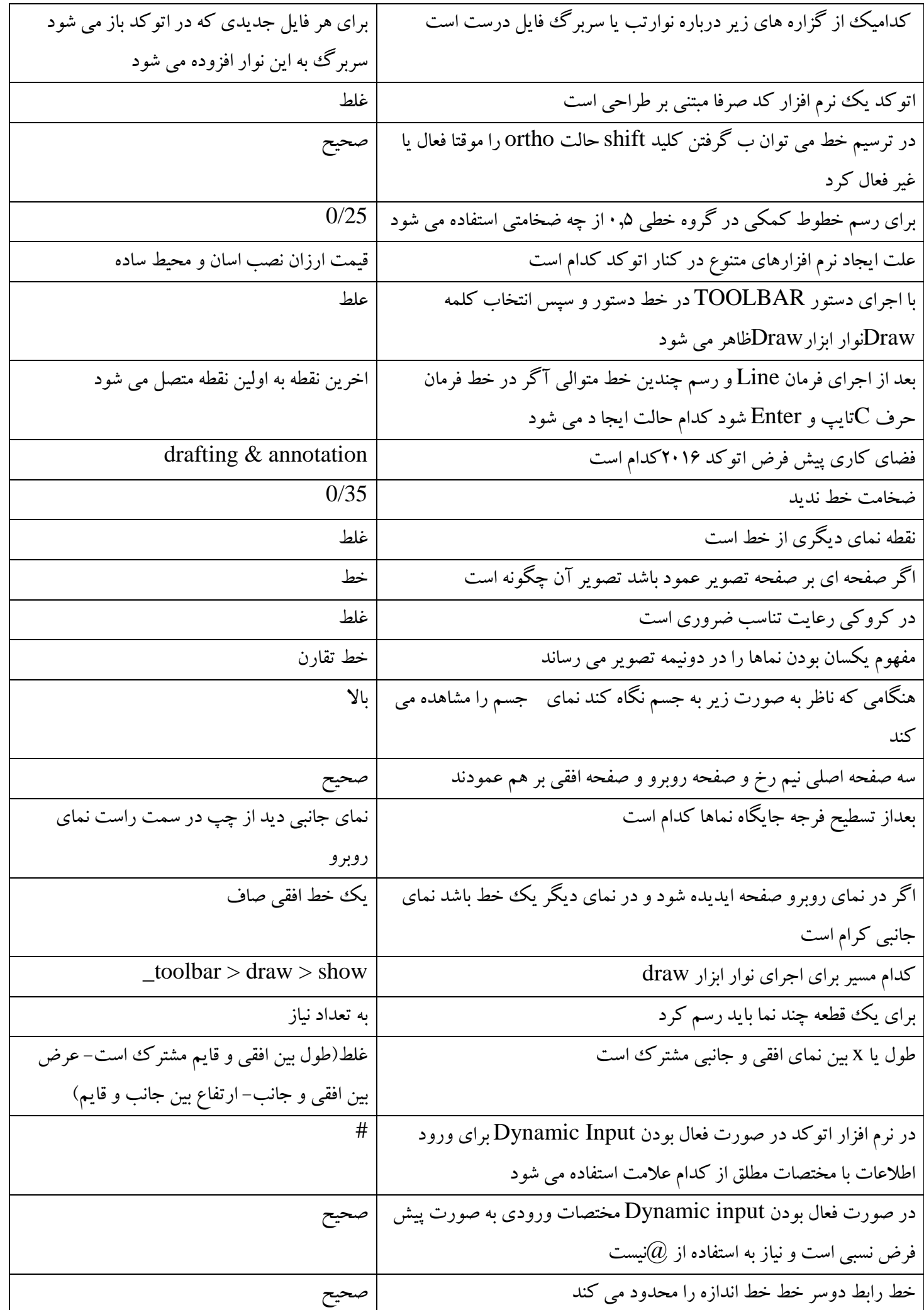

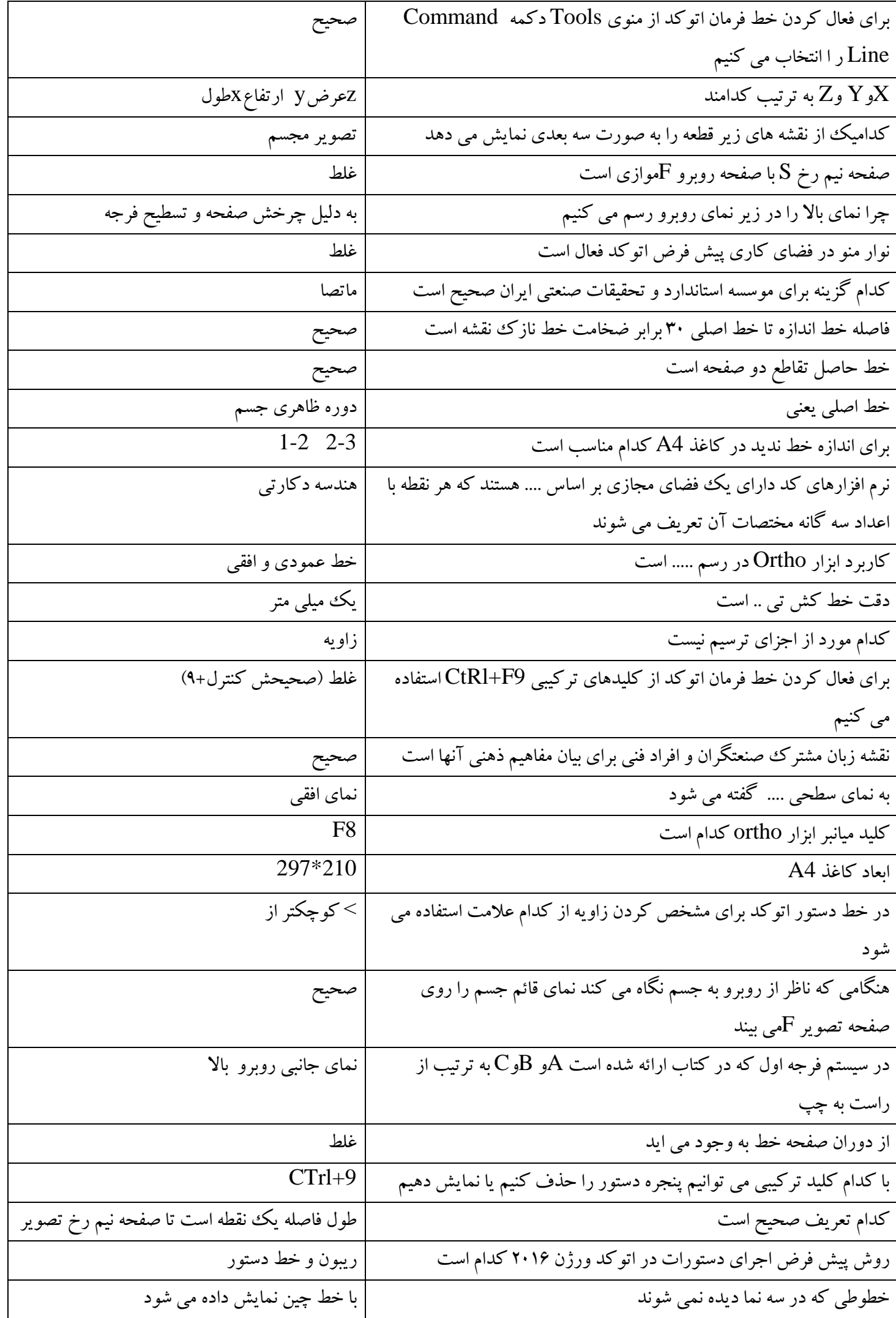

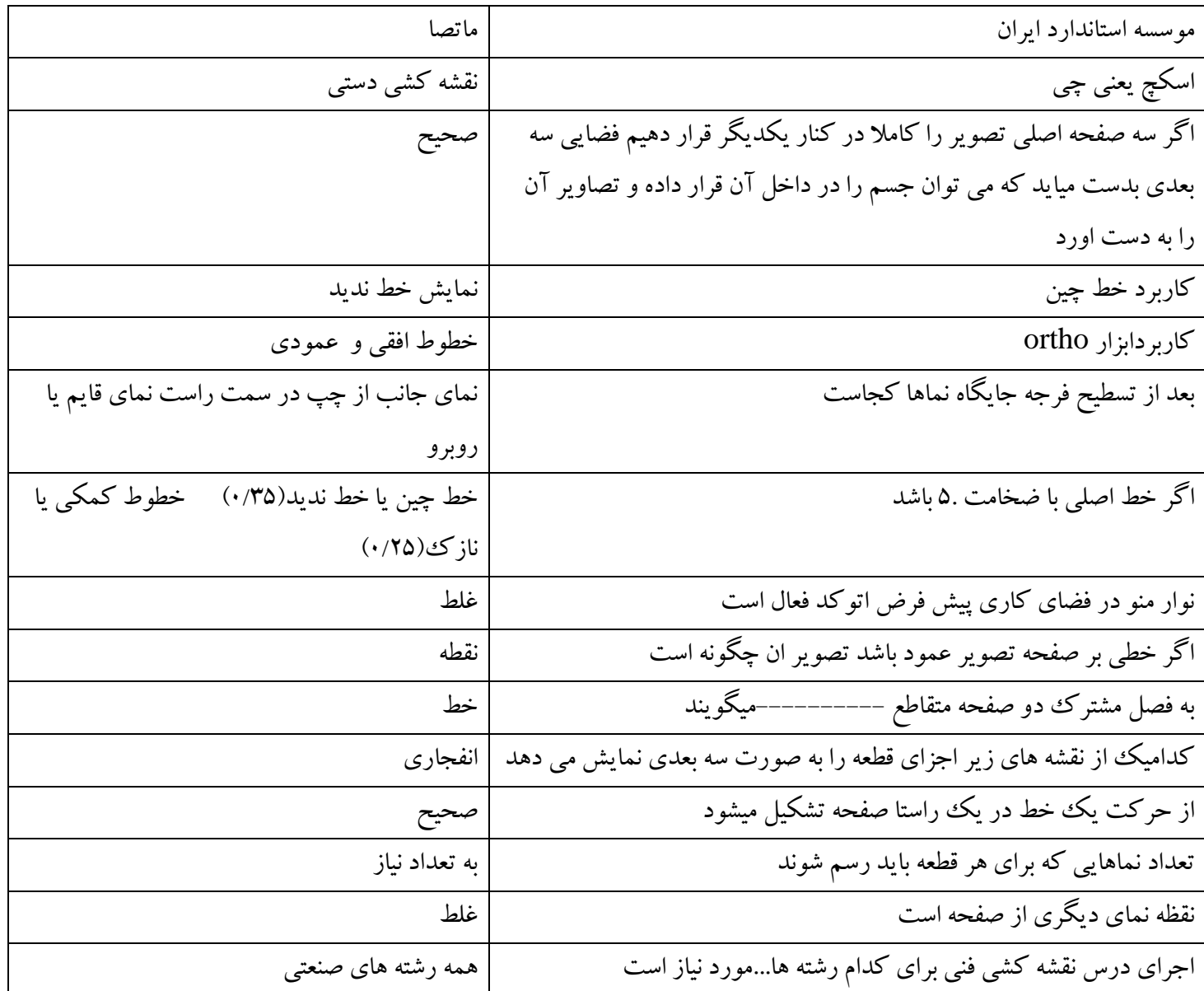

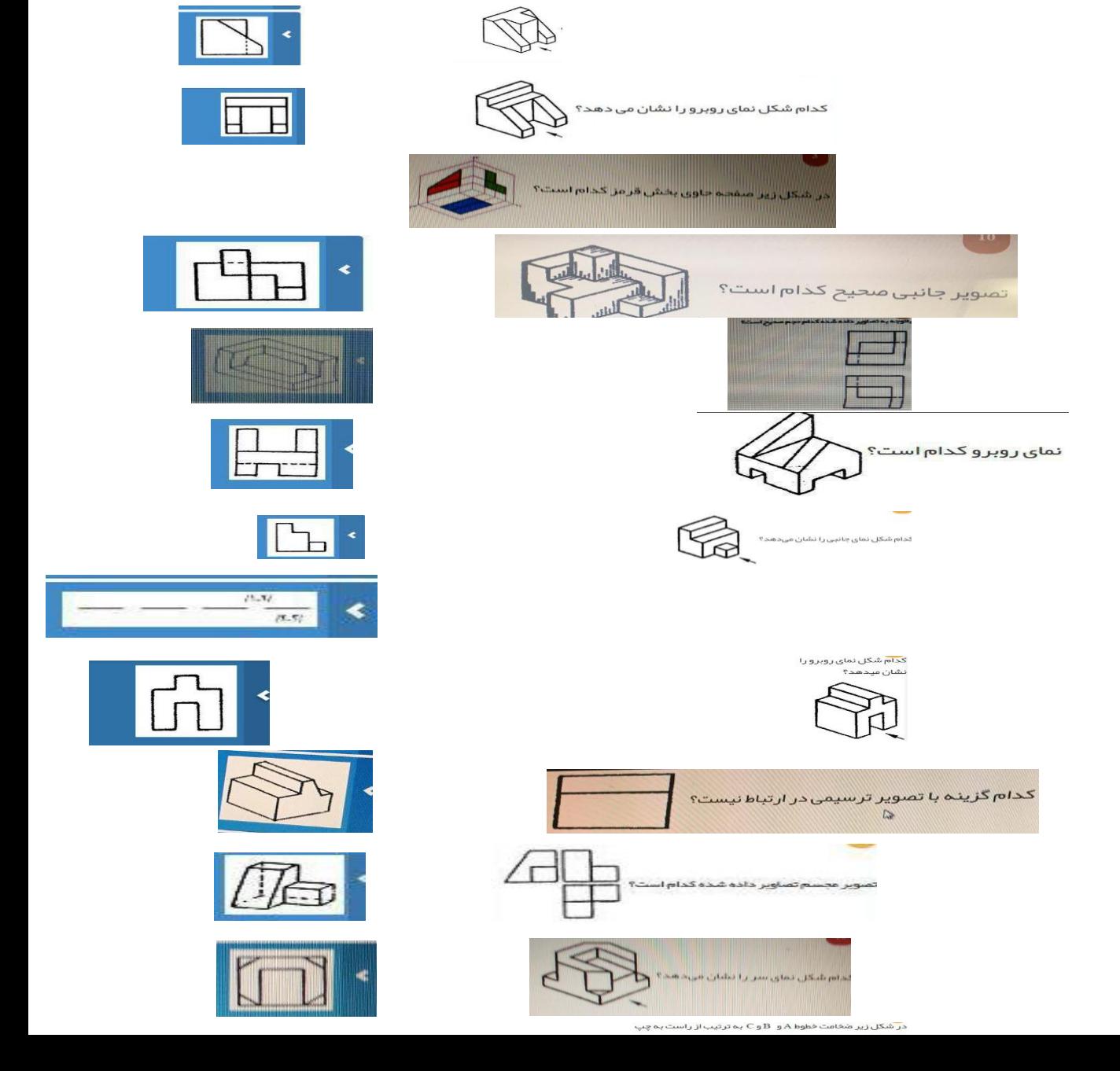

مورد 0

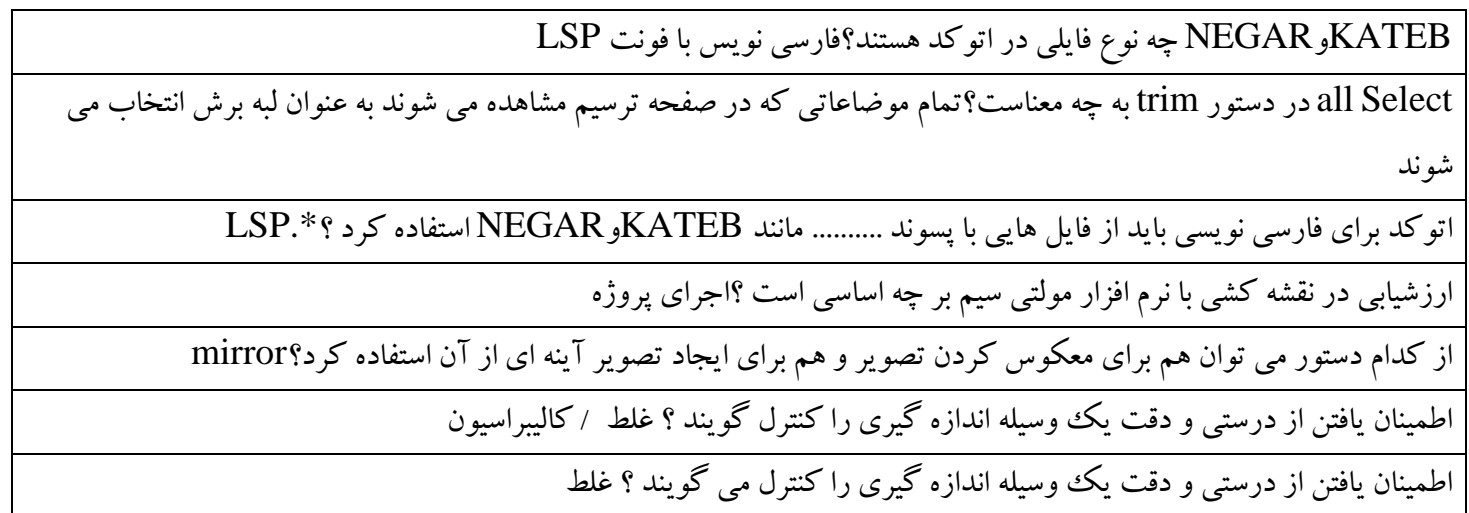

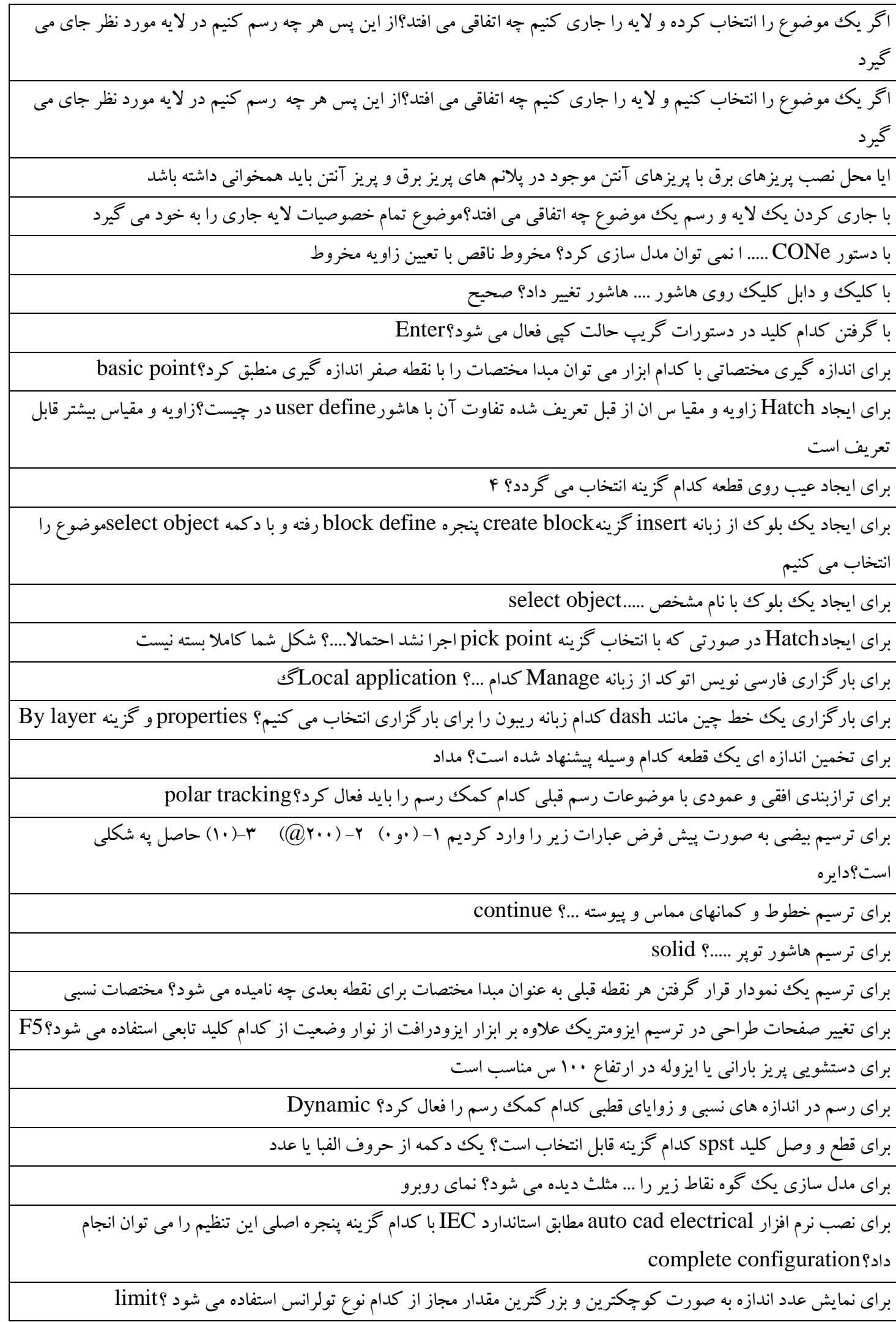

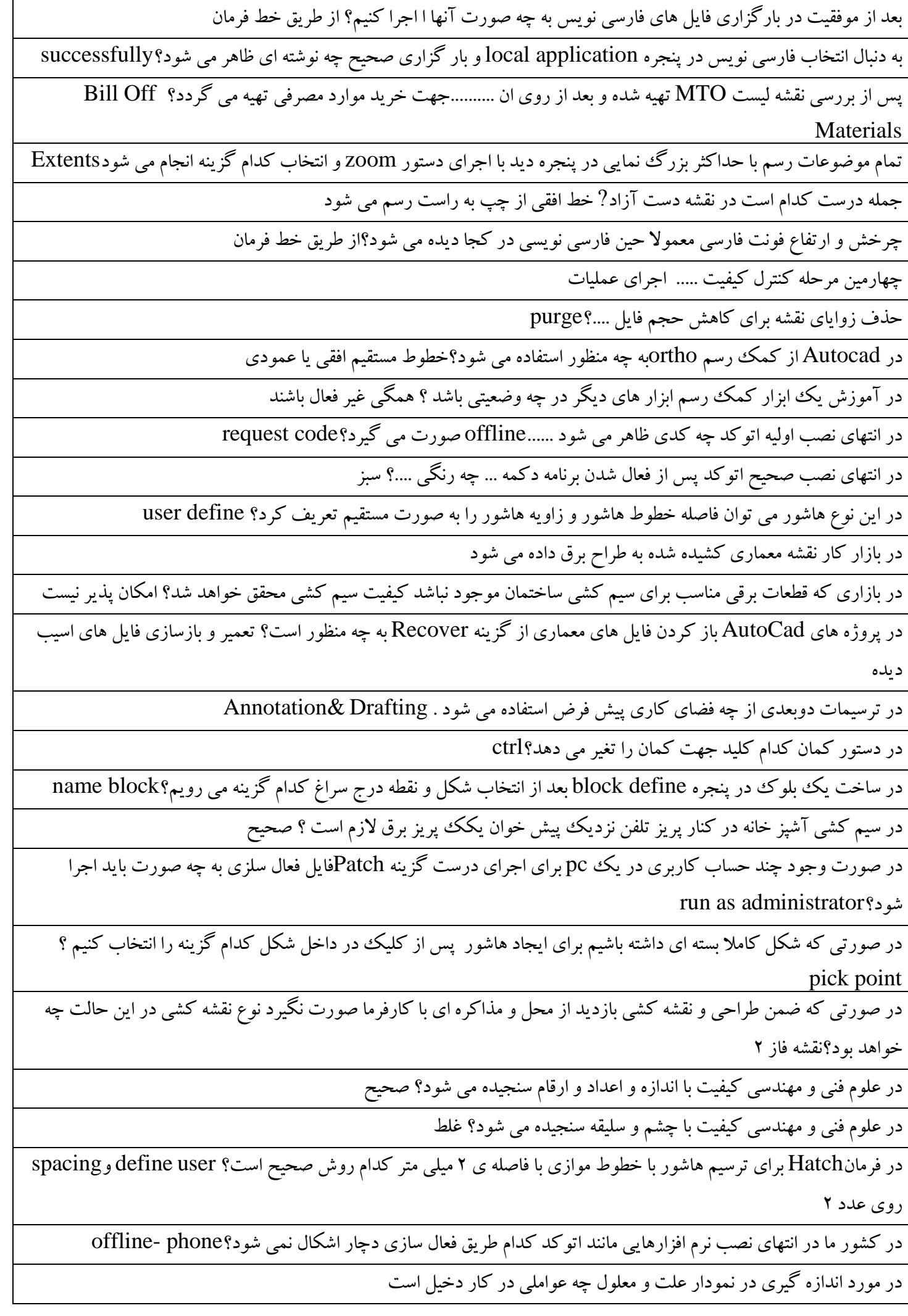

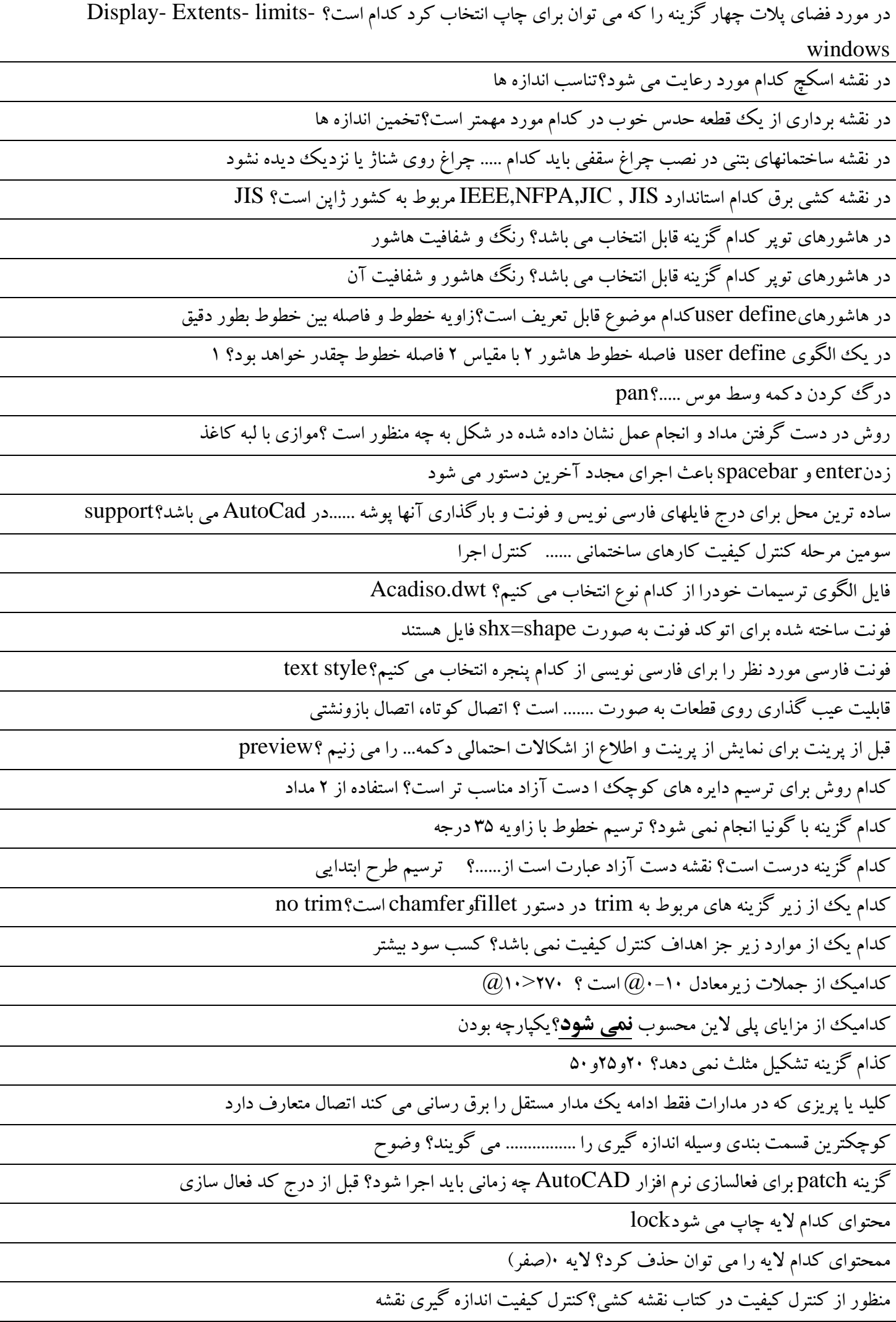

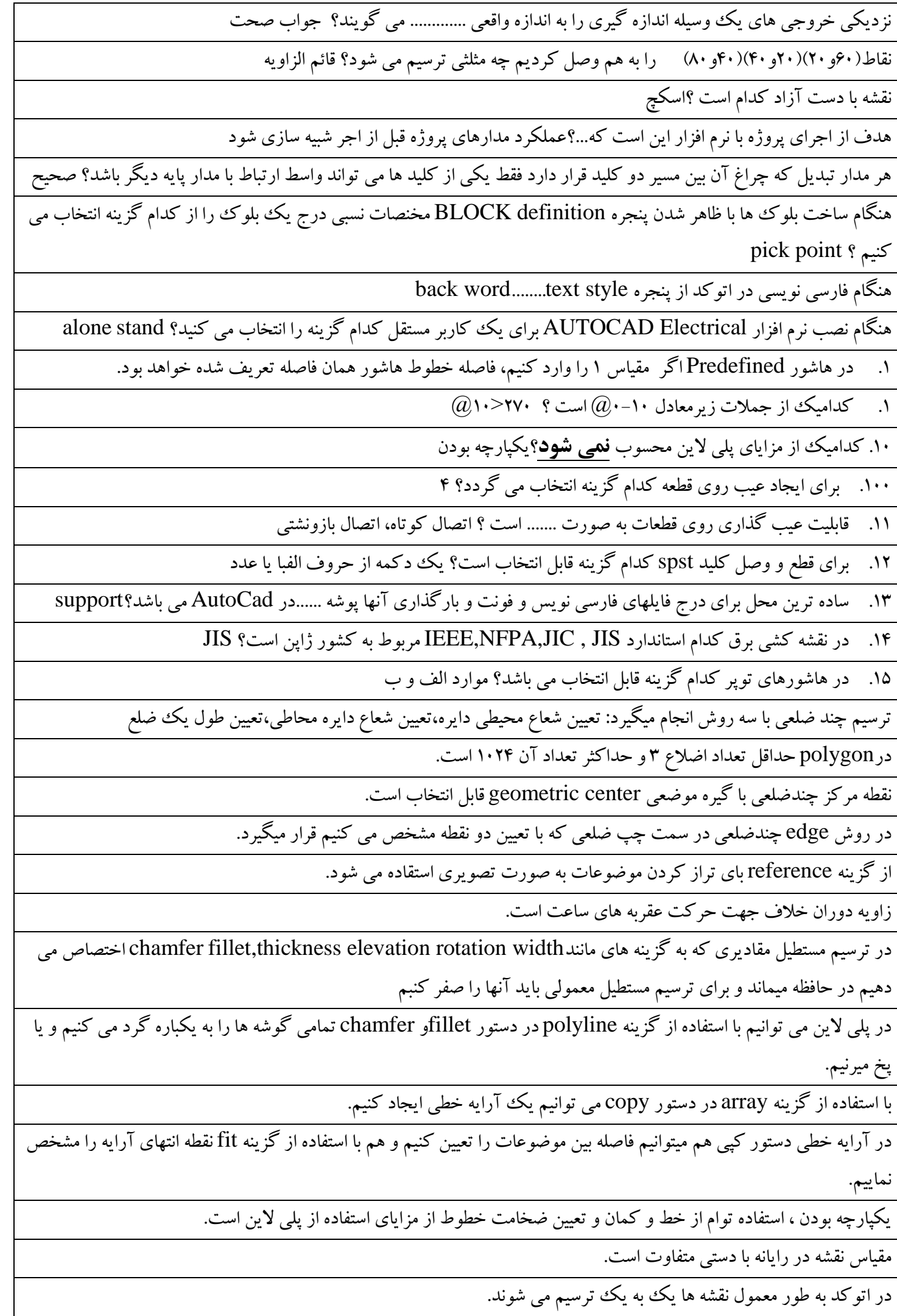

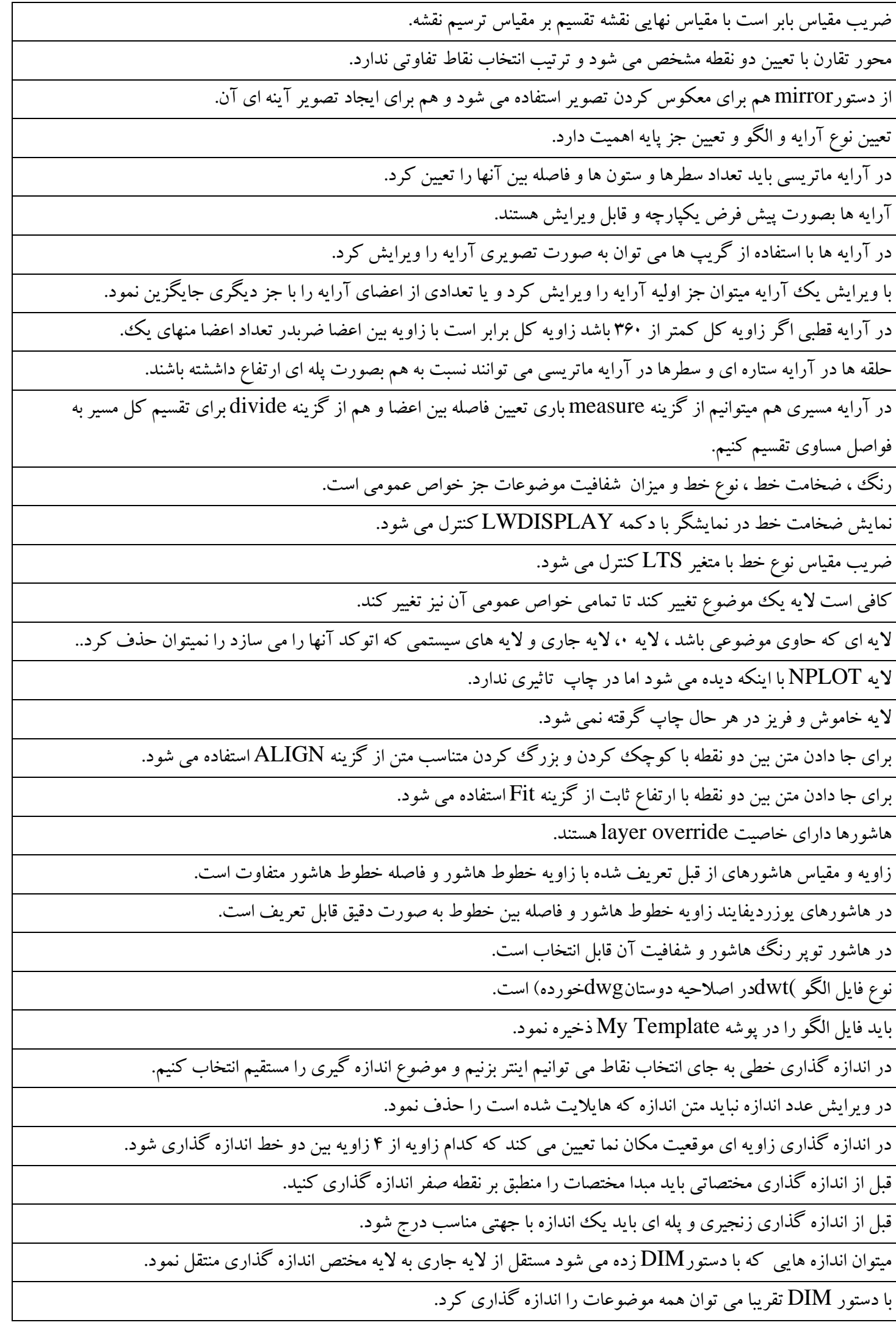

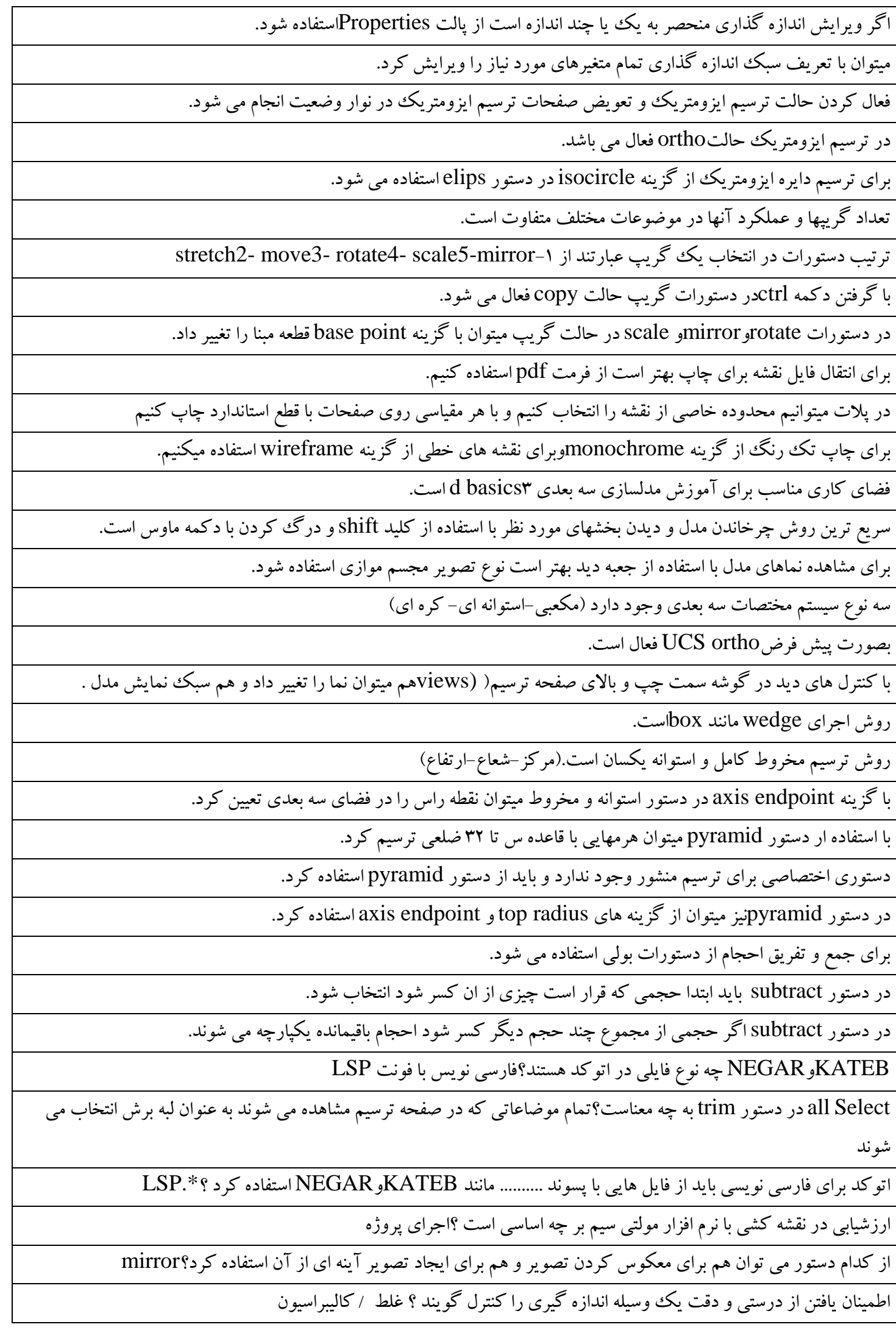

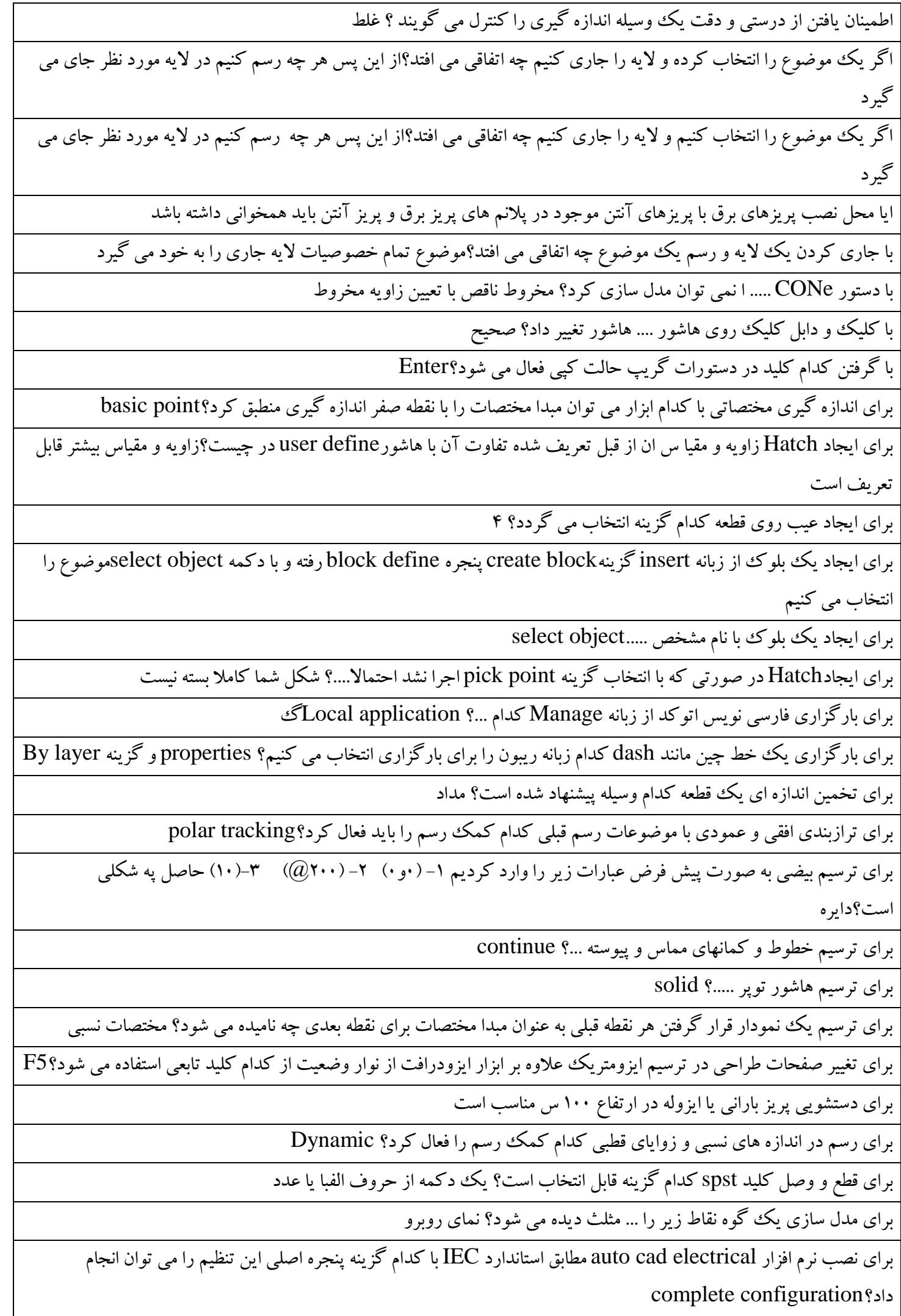

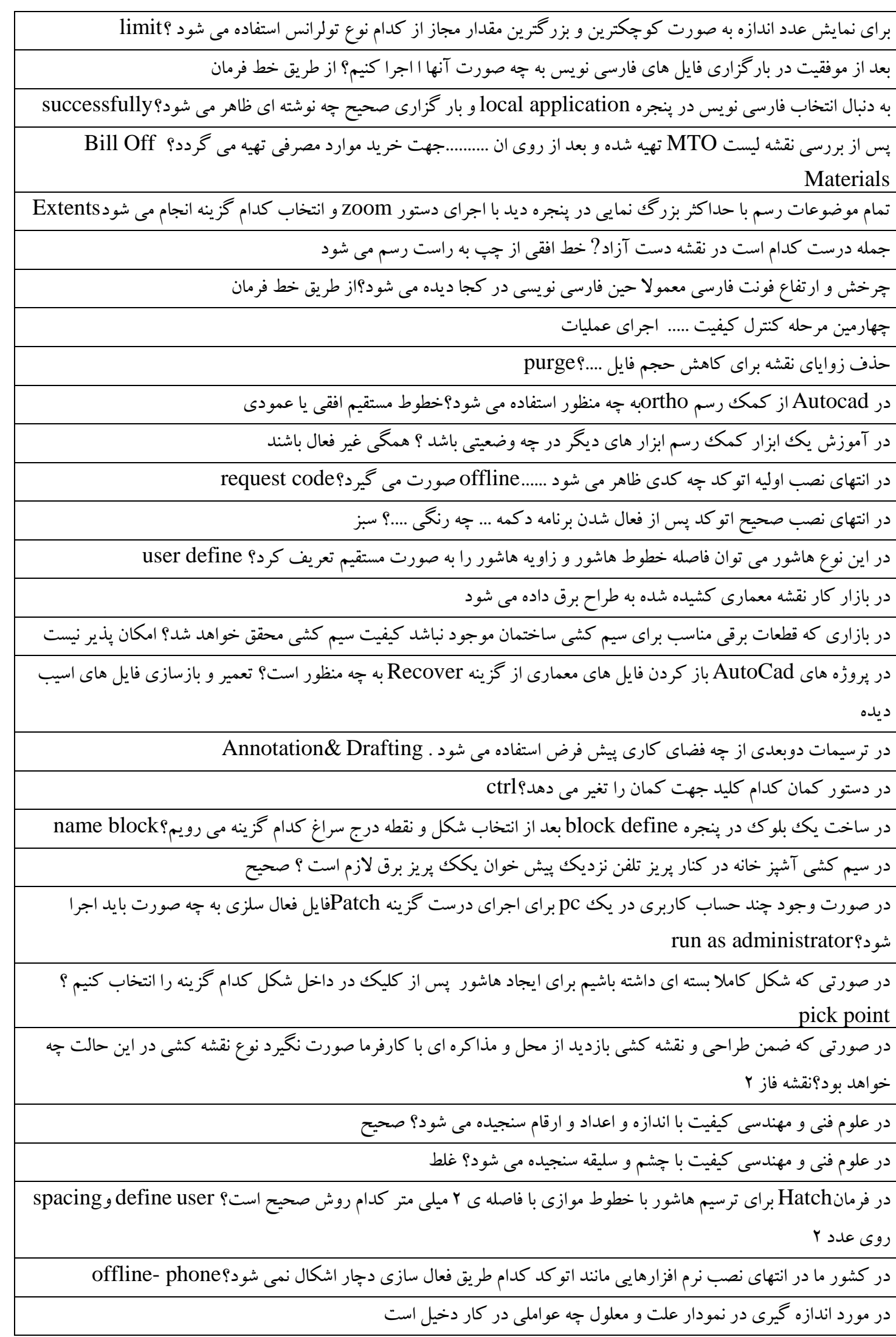

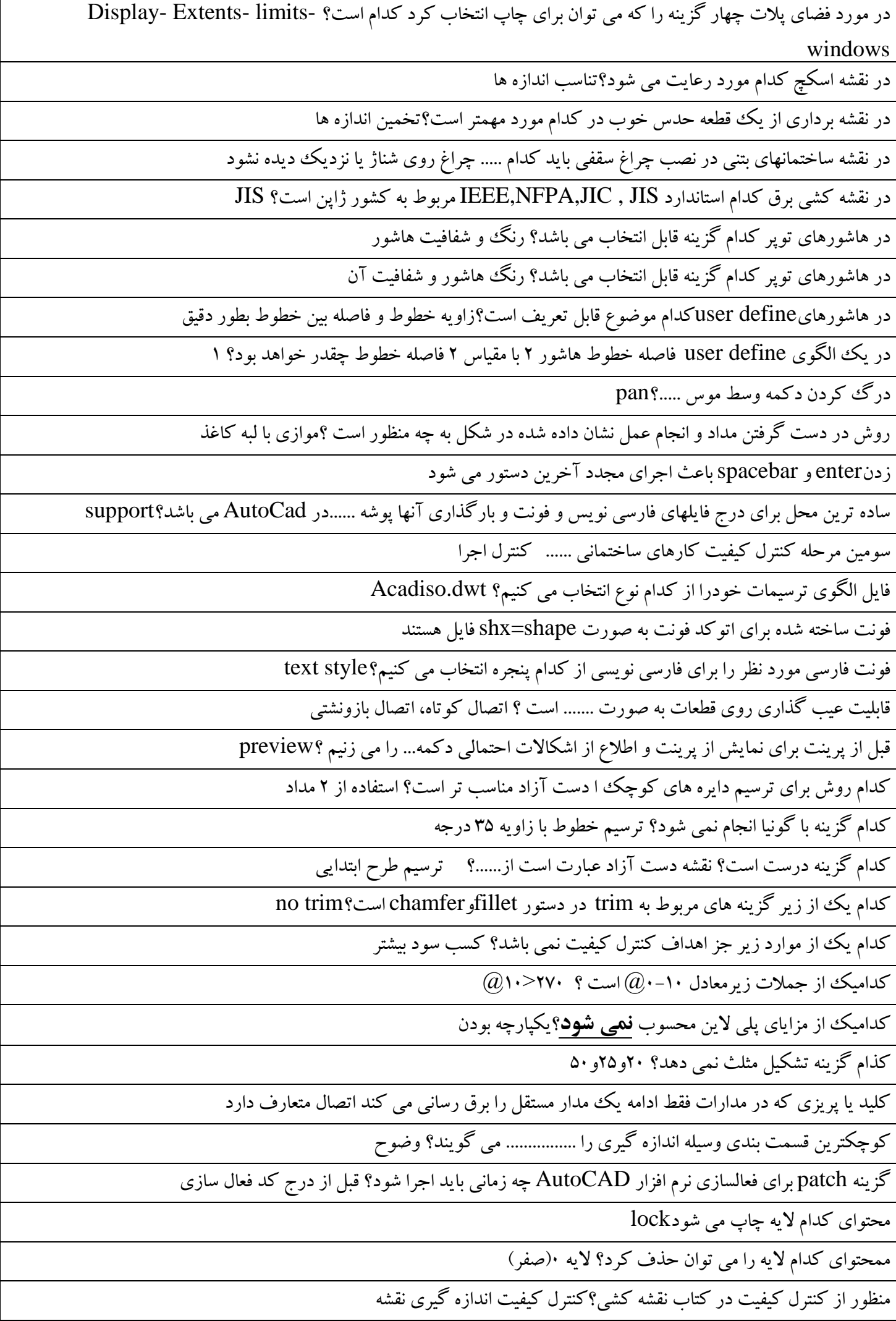

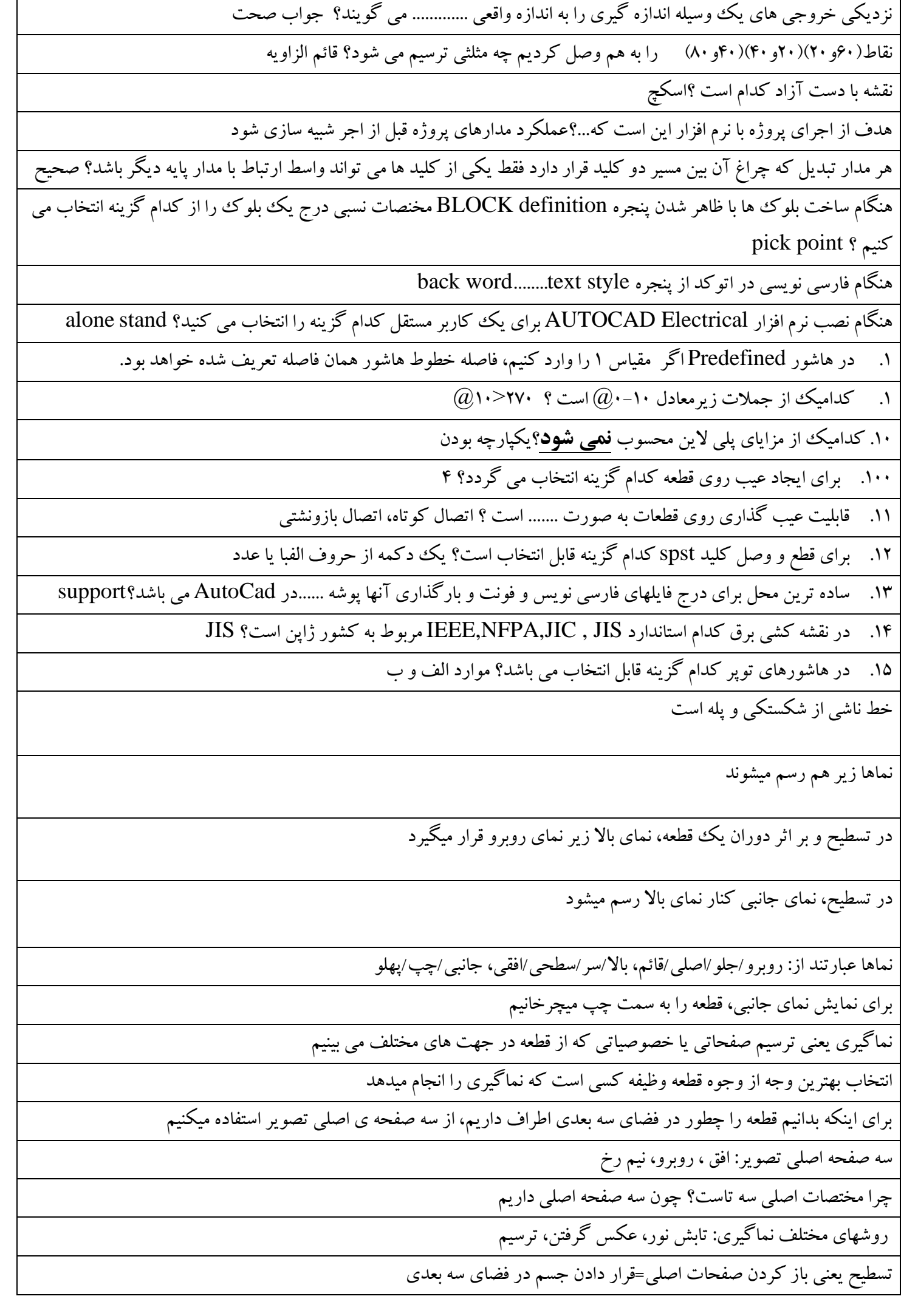

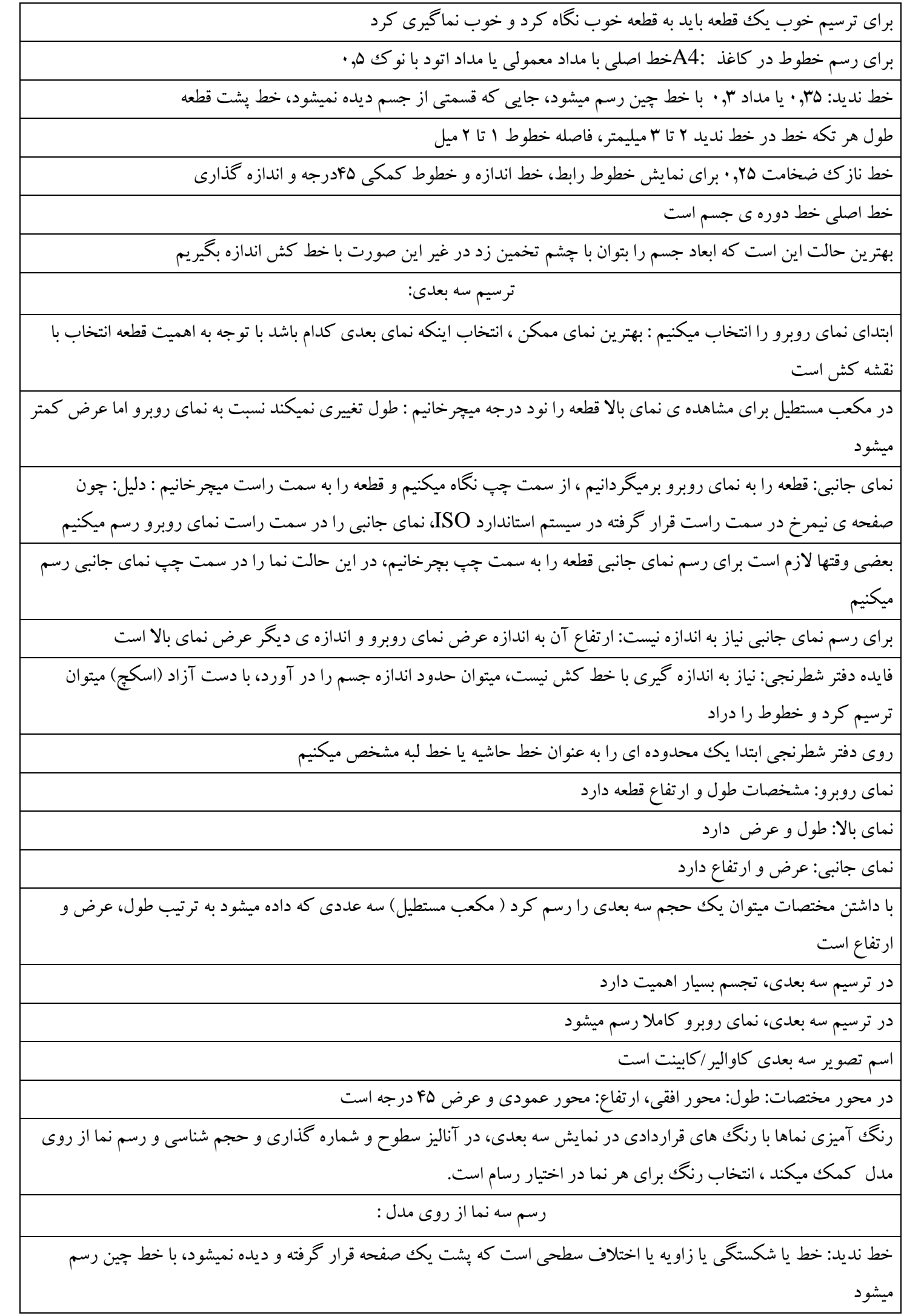

جایی که خط چین یا خط ندید در نقشه رسم می شود به این معنی است که در آن محل یک شیار، سوراخ یا فرورفتگی قرار دارد که در این نما قابل رویت نیست و باید از نماهای دیگر دیده شود. خواص سطوح شیب دار با هر دو رنگ مربوط به نماهایی که در آنها قابل رویت است رنگ آمیزی شود. اندازه ی سطح شیب دار در رسم به دلیل وجود شیب، مجازی است. شیب و زاویه فقط در یکی از سه نما قابل تشخیص است که در آن به شکل مثلث دیده میشود: نمای جانبی معموال. سطوح شیب دار در صنعت سطوحی هستند که در دو نما بصورت صفحه (مستطیل یا مربع) و در یک نما بصورت شیب دیده میشود در ترسیمات ایزومتریک ortho را فعال میکنیم  $(\widehat{a})$ مختصات نسبی با علامت شکل بسته giometeric center و CENTER دارد ، برای رسم یک دایره هم مرکز با یک شکل بسته که کمان دارد باید عالمت + وسط شکل بسته را انتخاب کرد و نه عالمت \* که GEOmeteric است. شکل روبرو با Pline رسم میشود اگر یکی از ابعاد(اضلاع) مستطیل کمتر از دو برابر ) filletشعاع گوشه ی گرد) باشد، مستطیل با گوشه های تیز رسم میشود و نه گوشه ی گرد برای ایجاد پخ )(chamfer در گوشه ها نمیتوان از گزینه ی angle استفاده کرد و باید دو فاصله تعیین کرد اگر یکی از بعاد مستطیل کمتر از مجموع طول و عرض chamfer باشد مستطیل با گوشه ی تیز رسم میشود و پخ اعمال نمیشود گزینه های Elevation و Thickness در فضای سه بعدی استفاده میشوندو در دو بعدی کاربردی ندارد گزینه Elevation تزار ارتفاعی مستطیل که بالاتر از صفحه ی xy باشد در واقع اندازه ی z را معین میکند گزینه area زمانی که بخواهیم یکی از گوشه ها و مساحت مستطیل را برای رسم بدهیم گزینه dimension طول و عرض مستطیل را میگیرد وجهت رسم مستطیل را میخواهد و آن را رسم میکند زمانی که از گزینه ی rotation به تنهایی استفاده میکنیم طول وعرض مستطیل اندازه ی واقعی ندارند، برای واقعی شدن آنها باید از ترکیب rotation و dimension استفاده کرد تنظیماتی که در گزینه های باال برای مستطیل در نظر میگیریم در حافظه می مانند و اگر بخواهیم بعد از استفاده از آنها، مستطیل های دیگری بصورت معمولی رسم کنیم باید آنها را صفر کنیم دستور Pline ترسیم چندضلعی ها مزیت Pline نسبت به خط و کمان: ۱– یکپارچه بودن، که موجب افزایش سرعت ترسیم میشود مثلا در Offset ، –بعضی دستورات هم فقط با pline کار میکنند ، دیگر اینکه استفاده ی توأم از خط و کمان دارد و نیازی به خروج از دستور نیست ، میتوان موضوع را با ضخامت های مختلف رسم کرد ، مثال گاهی میخواهیم خطی را با ضخامت غیراستاندارد رسم کنیم اگر با اشکال غیر از pline به شکل fillet بدهیم بعد از ویرایش آن fillet ... Fillet قبلی باقی می ماند و باید دستی حذف شود اما در pline این مشکل نیست در pline وقتی یک چند خطی داریم تمام گوشه های آن را به یک باره میتوان پخ یا fillet زد با گزینه ی polyline و در دستور fillet یا chamfer میتوان این کار را کرد

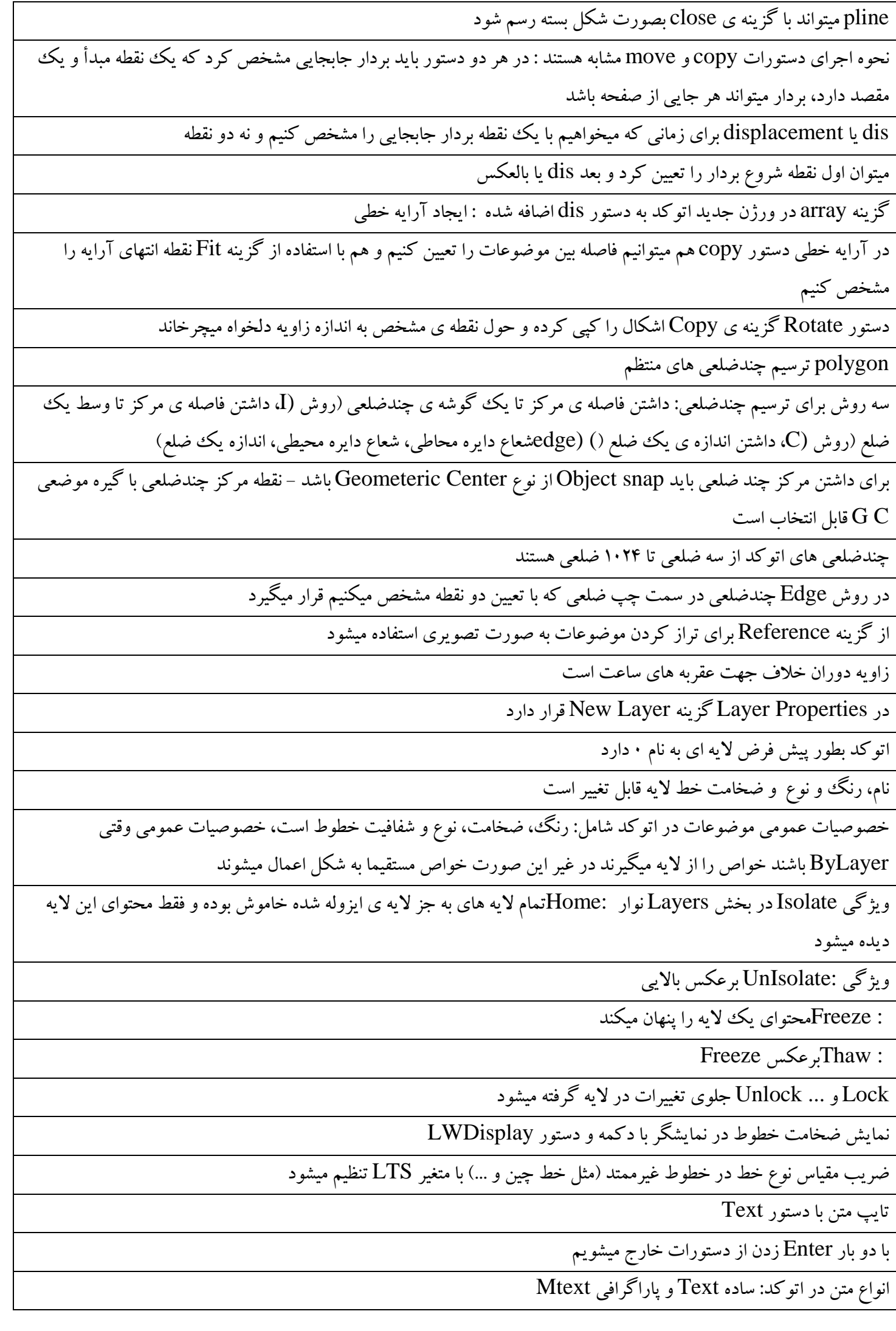

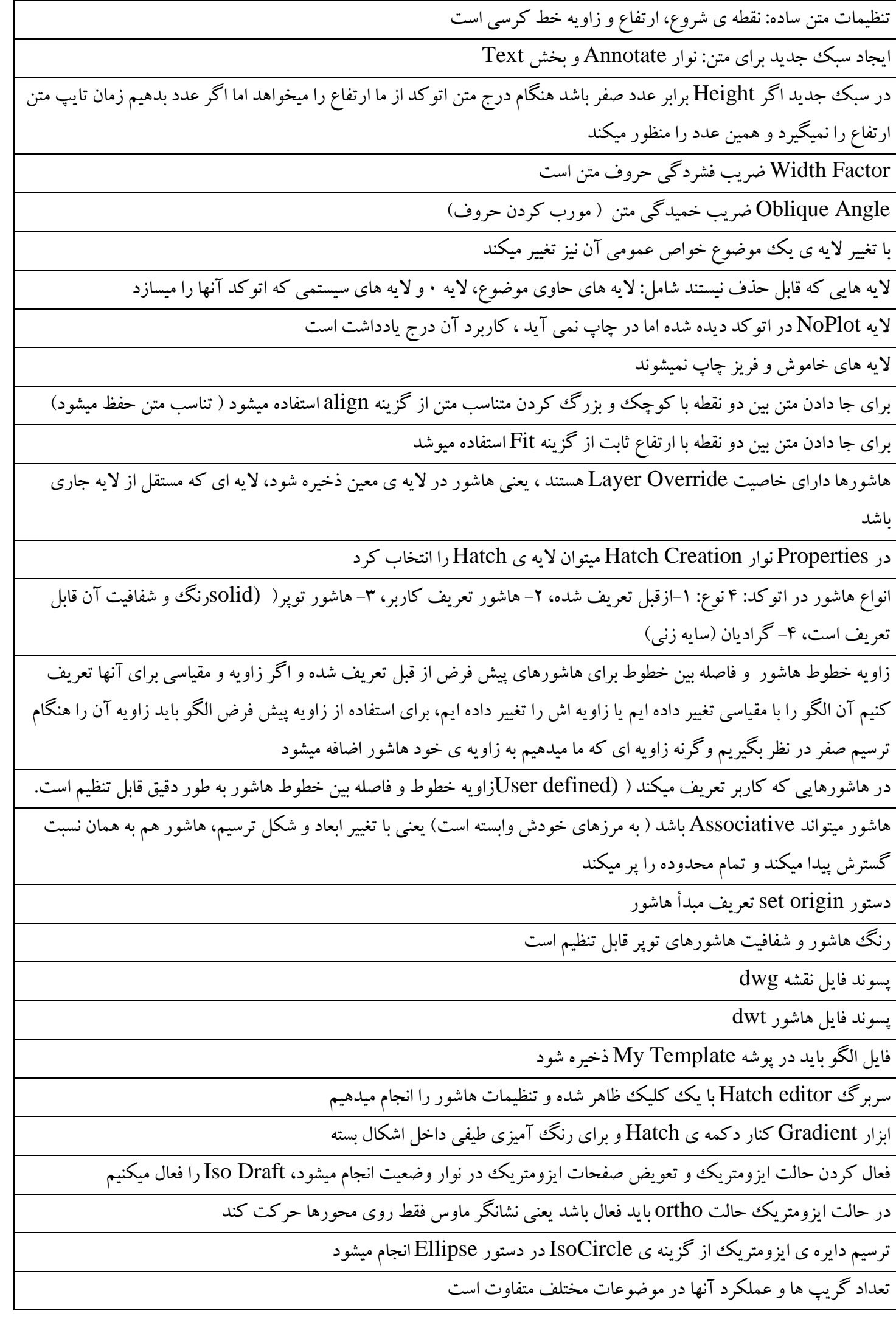

ترتیب اجرای دستورات در حالت گریپ: یک: Stretch ، دو: move ، سه: Rotate ، چهار: Scale ، پنج: Mirror دکمه Ctrl در دستورات گریپ حالت copy را فعال میکند در دستورات rotate و mirror و scale میتوان نقطه مبنا را با گزینه point base تغییر داد برای انتقال فایل نقشه برای چاپ بهتر است از فرمت PDF استفاده کنیم در پالت میتوان محدوده خاصی از نقشه را انتخاب کرده و با هر مقیاسی روی صفحات با قطع استاندارد چاپ کرد چاپ تک رنگ : monochrome نقشه های خطی: گزینه ی WireFrame دستور Plot چاپ نقشه ذخیره بصورت :PDF دستور در پنجره ی Plot، منوی Name گزینه ی PDF to DWG

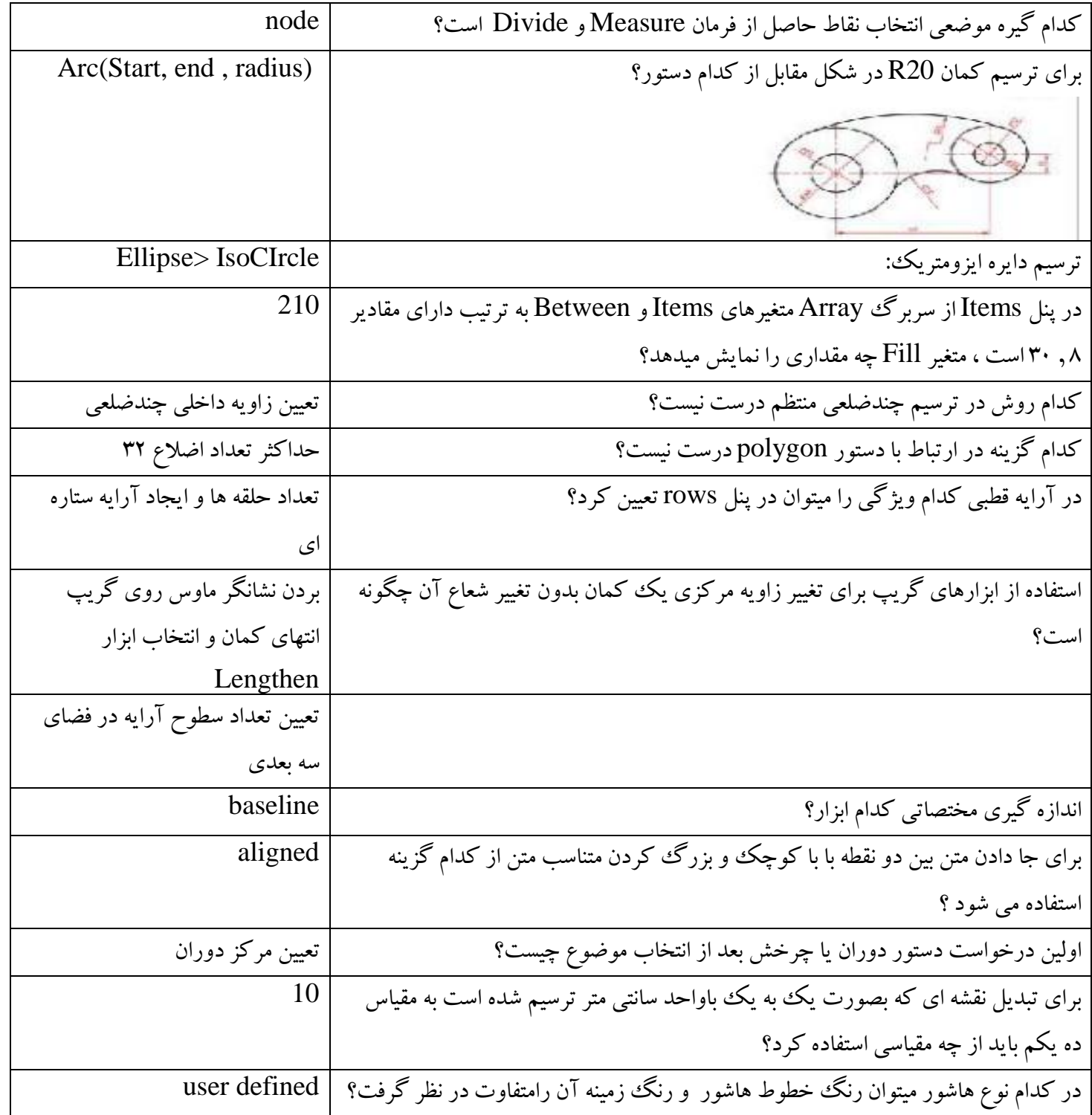

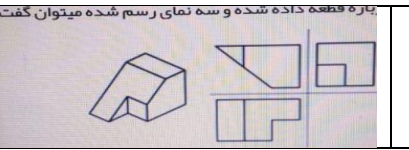

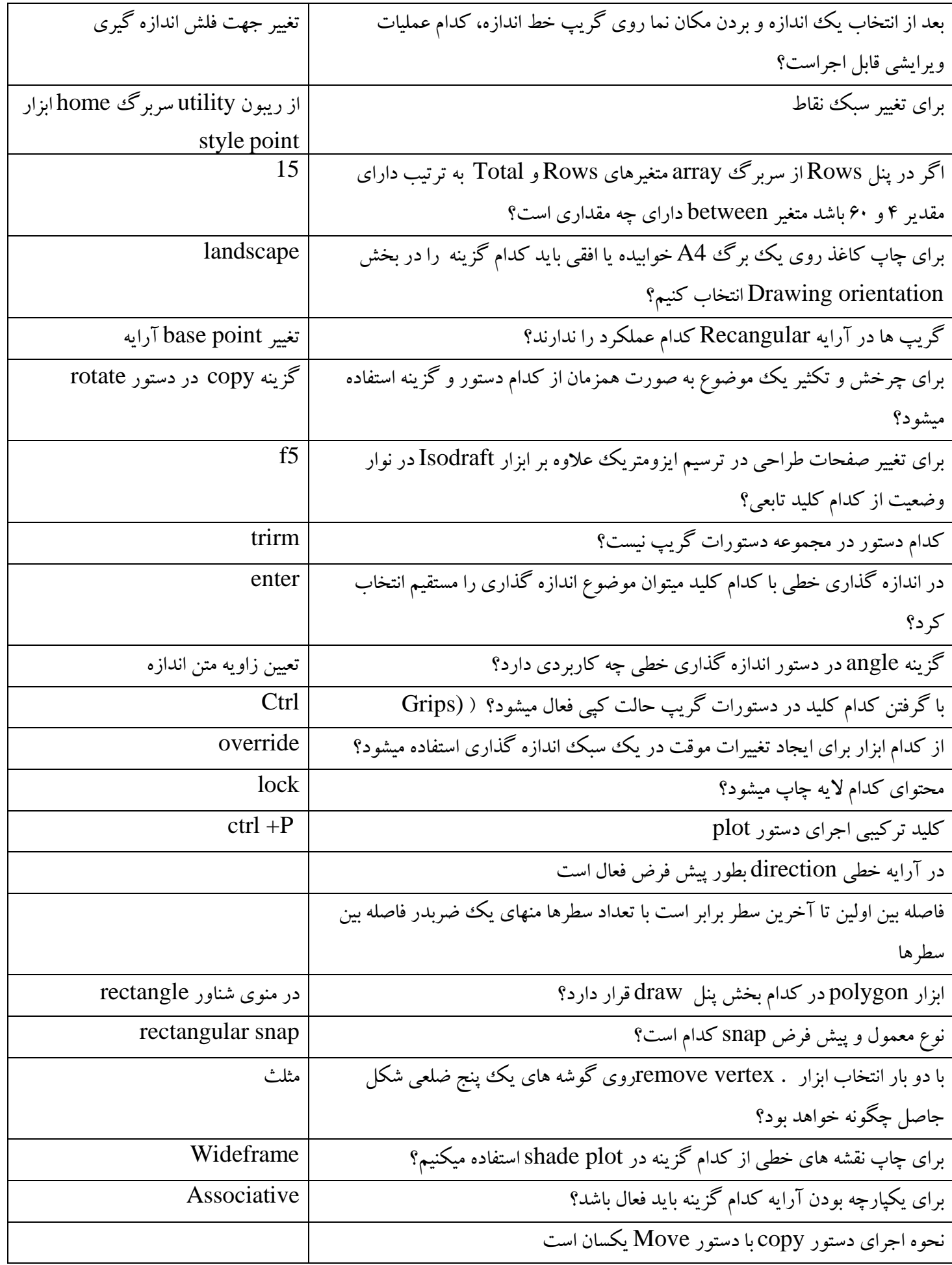

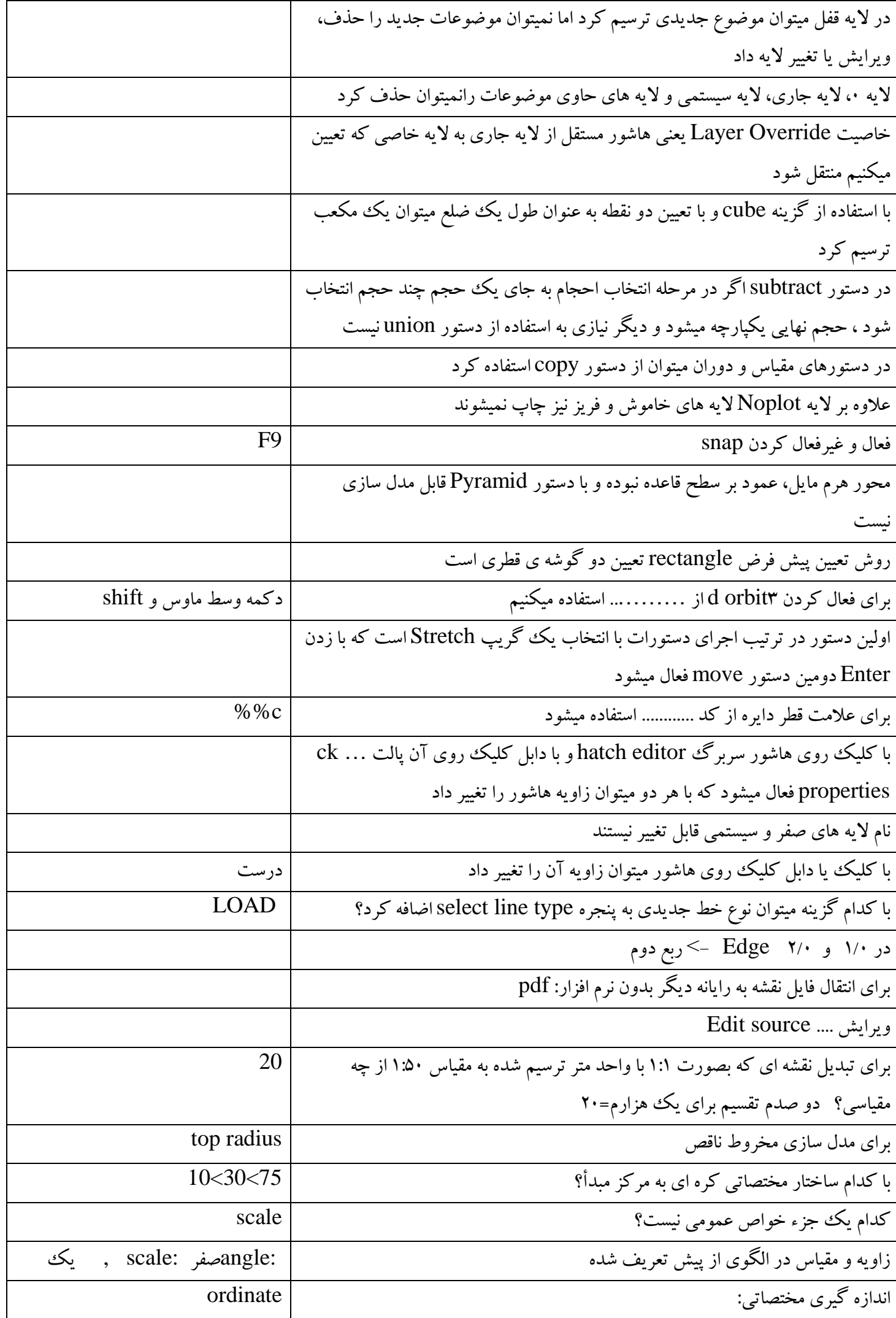

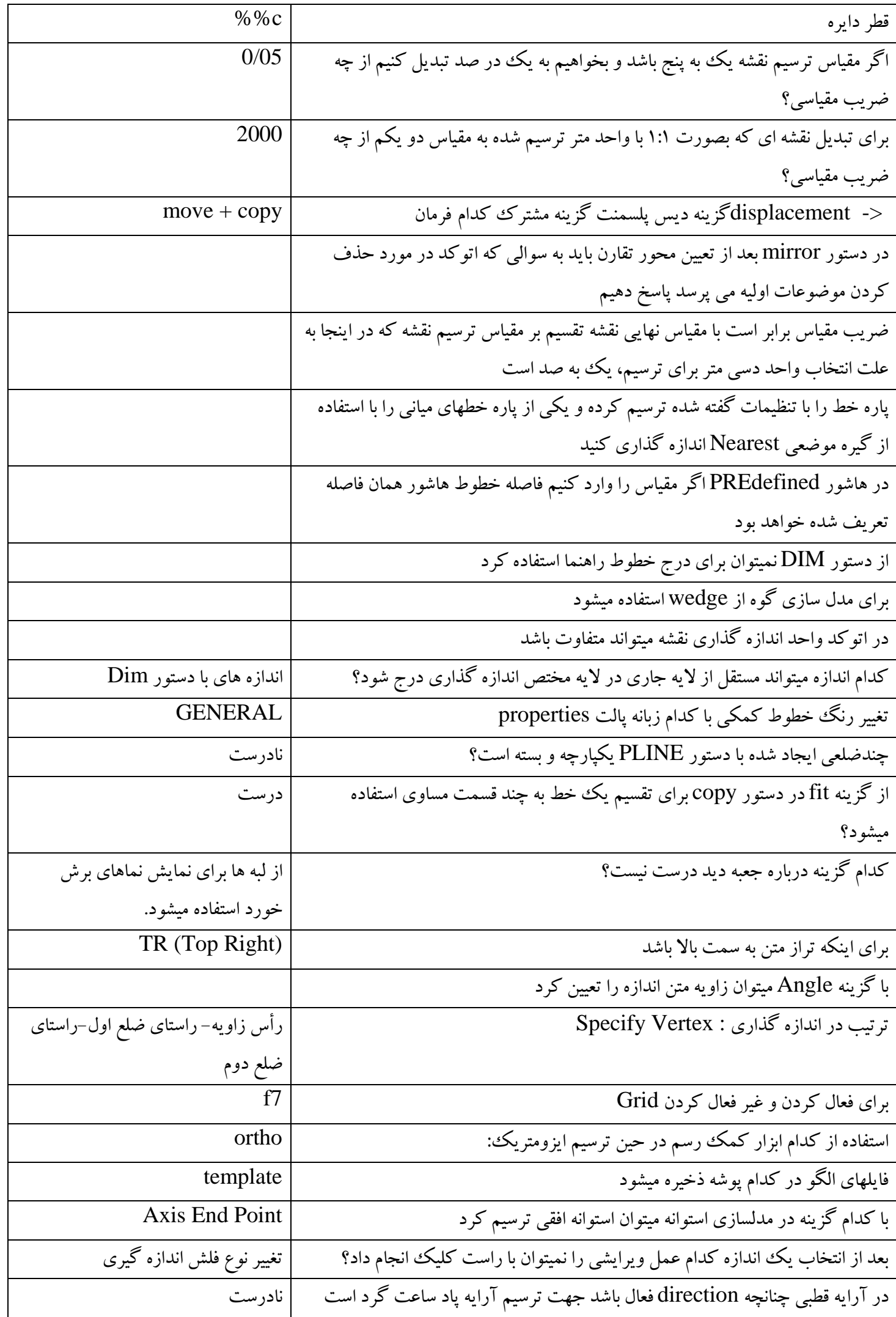

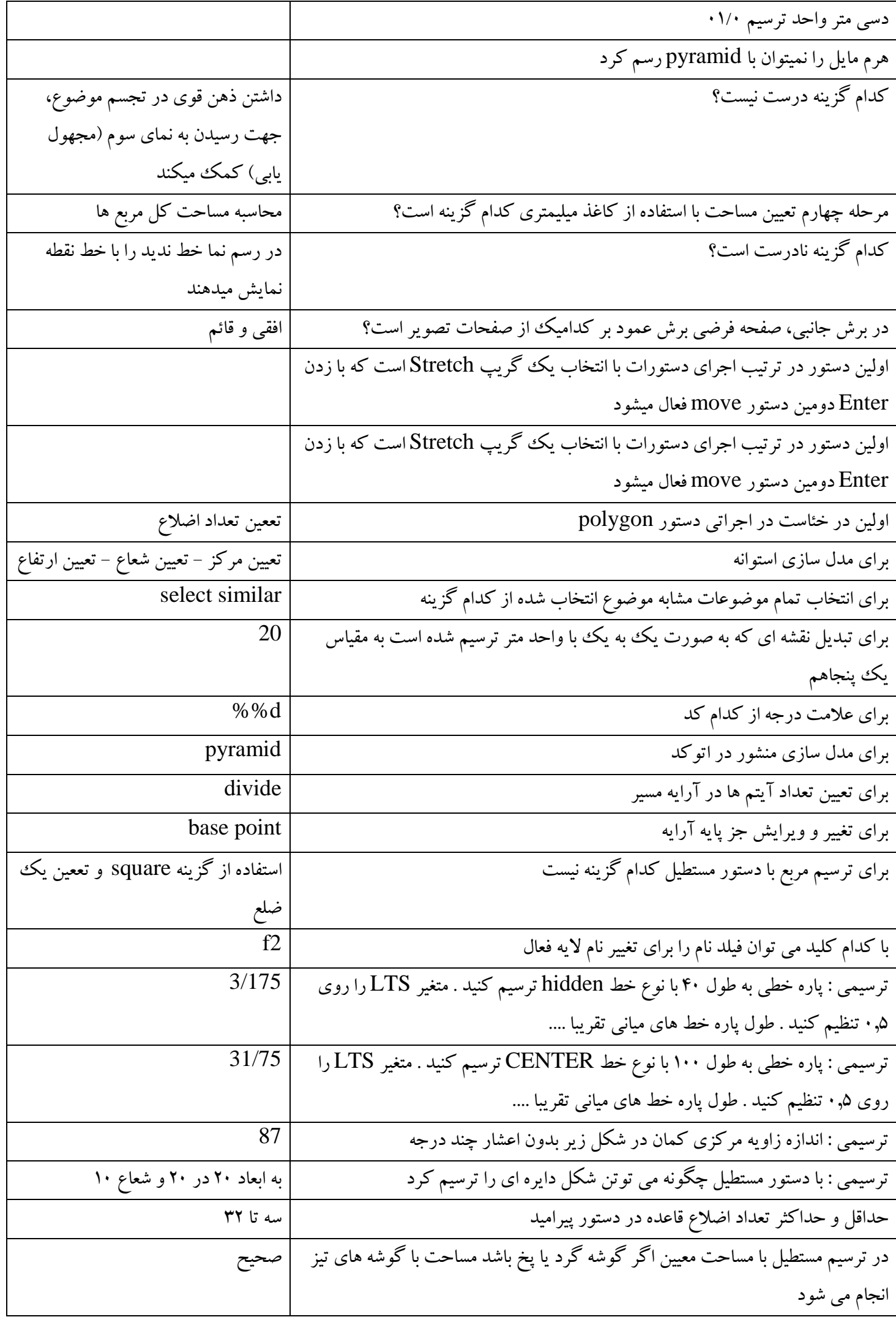

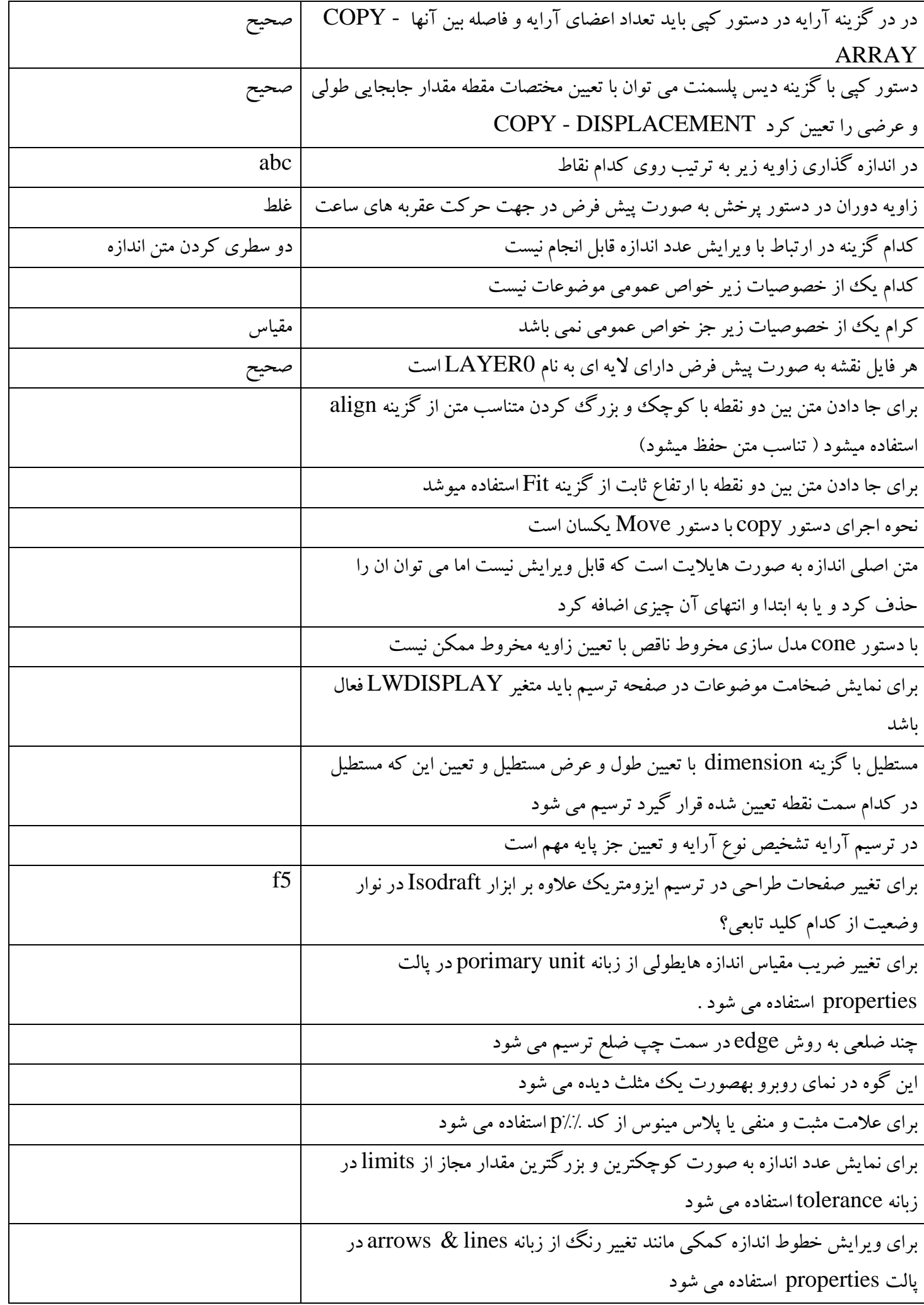

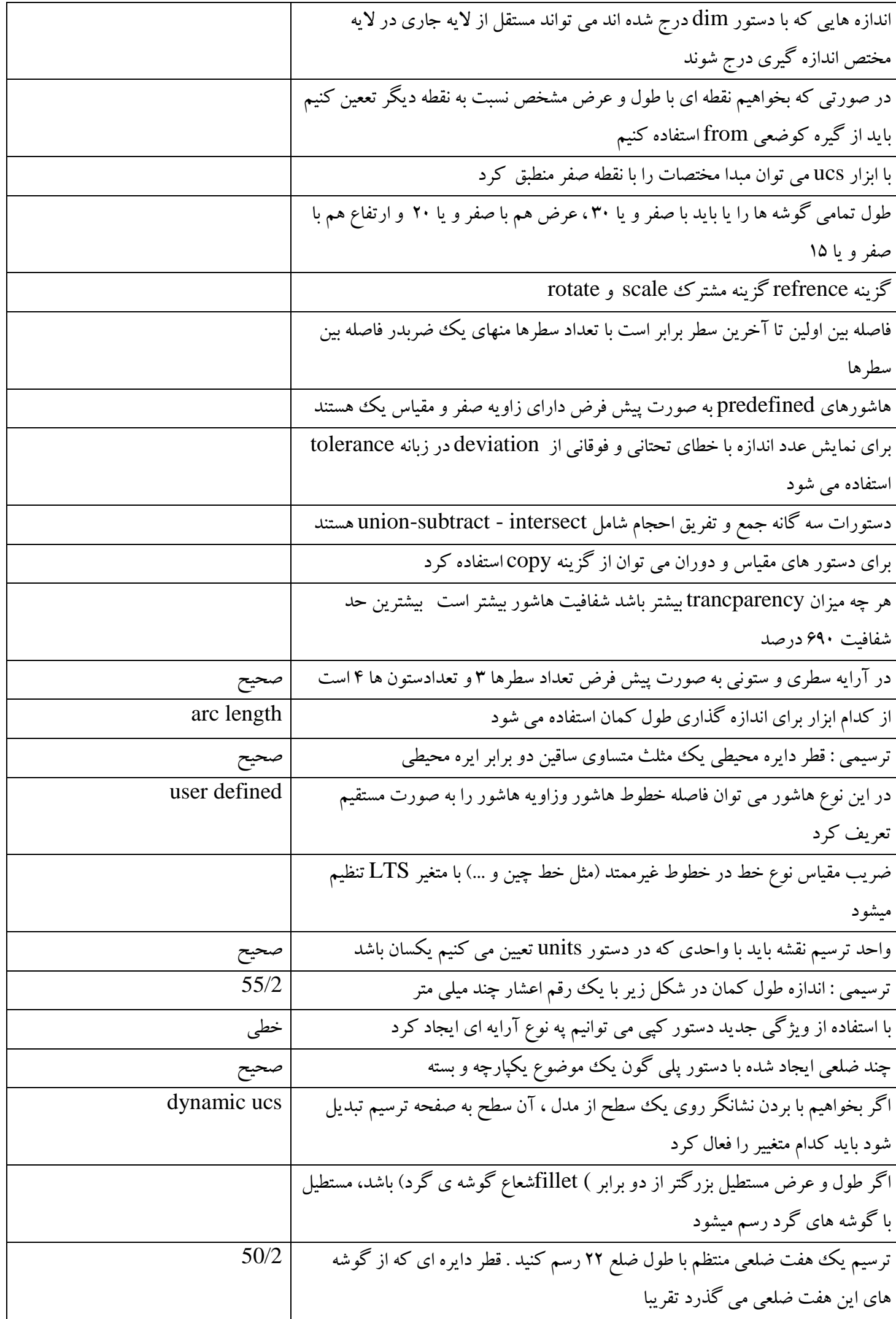

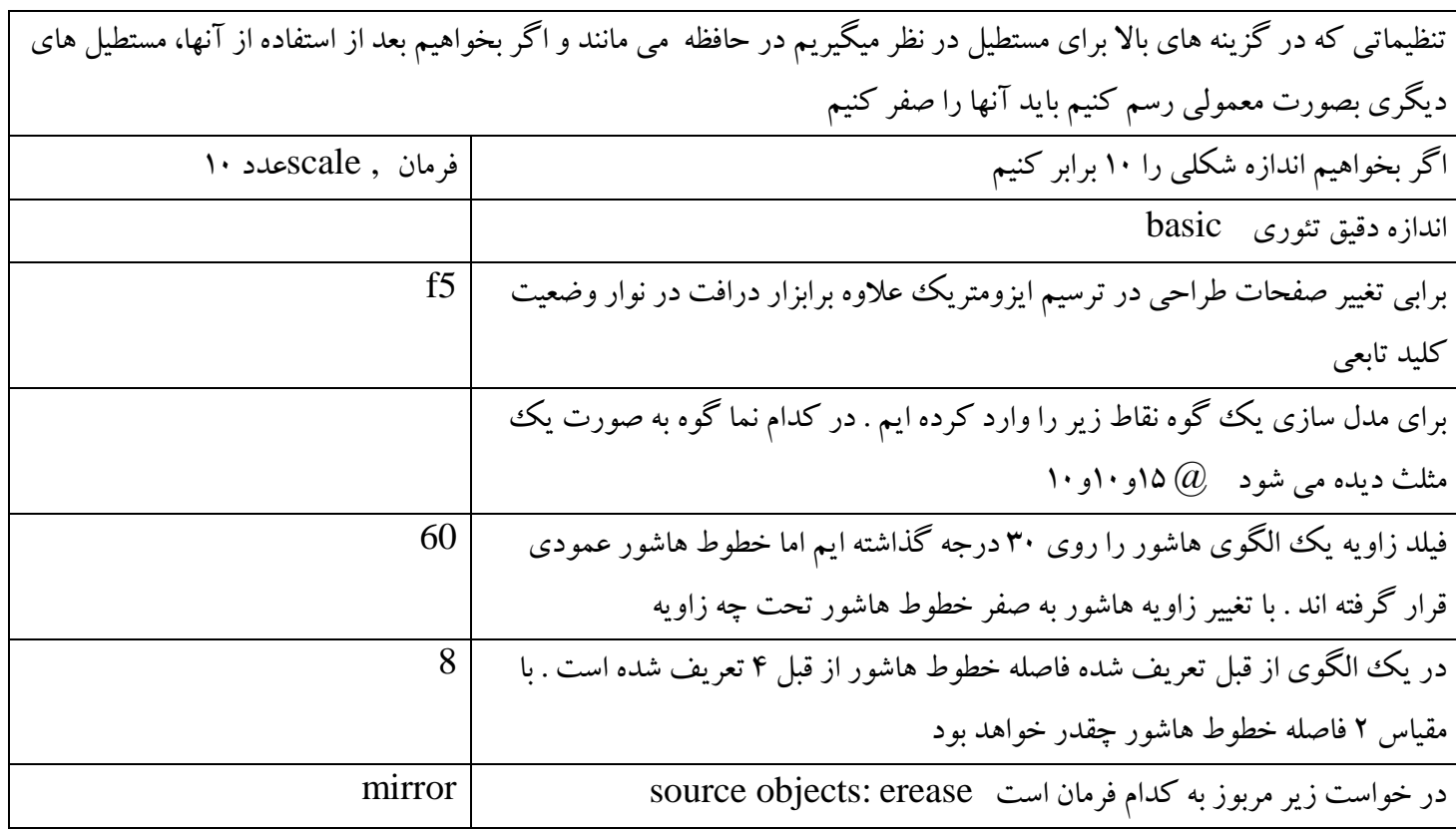

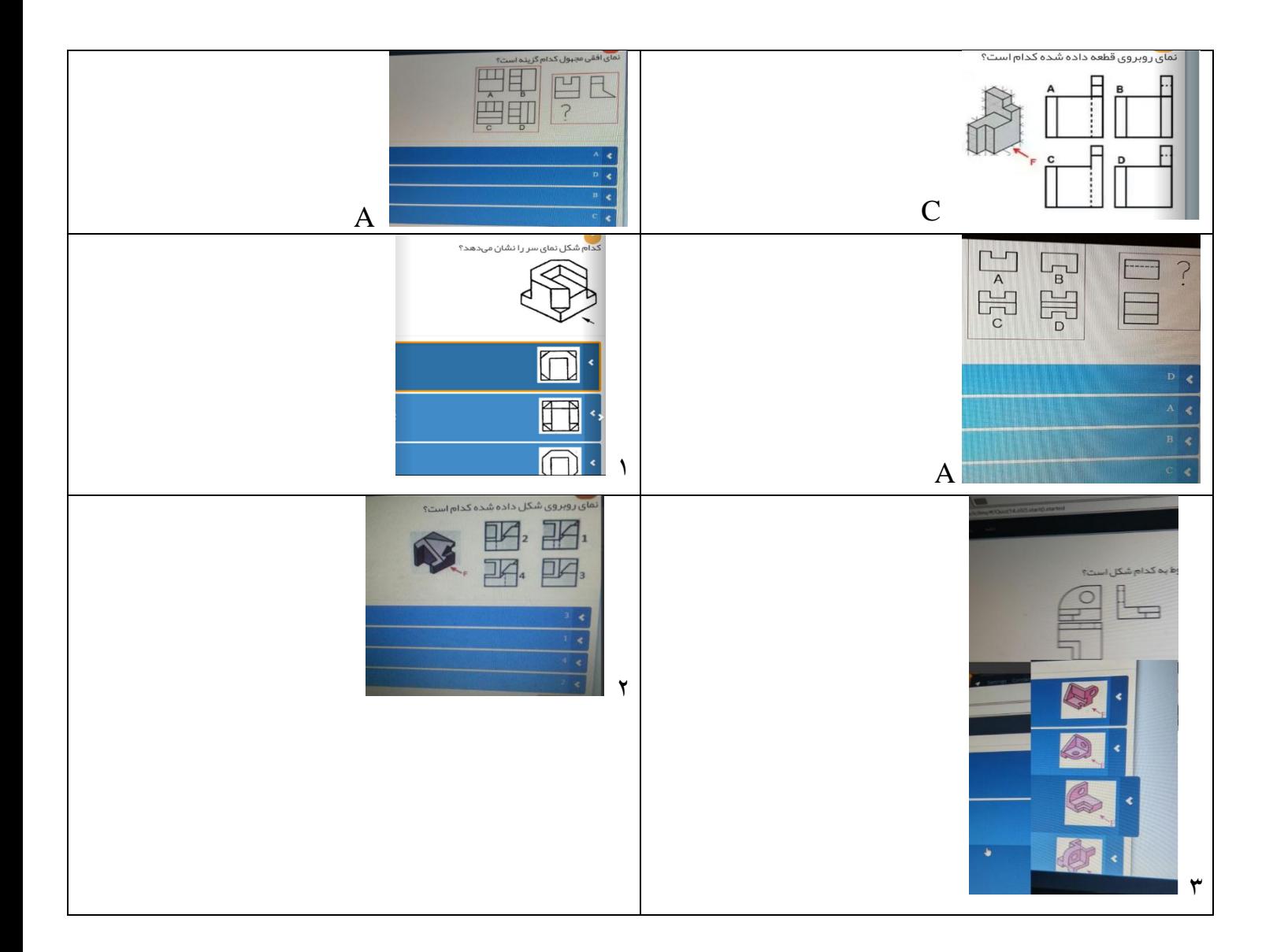

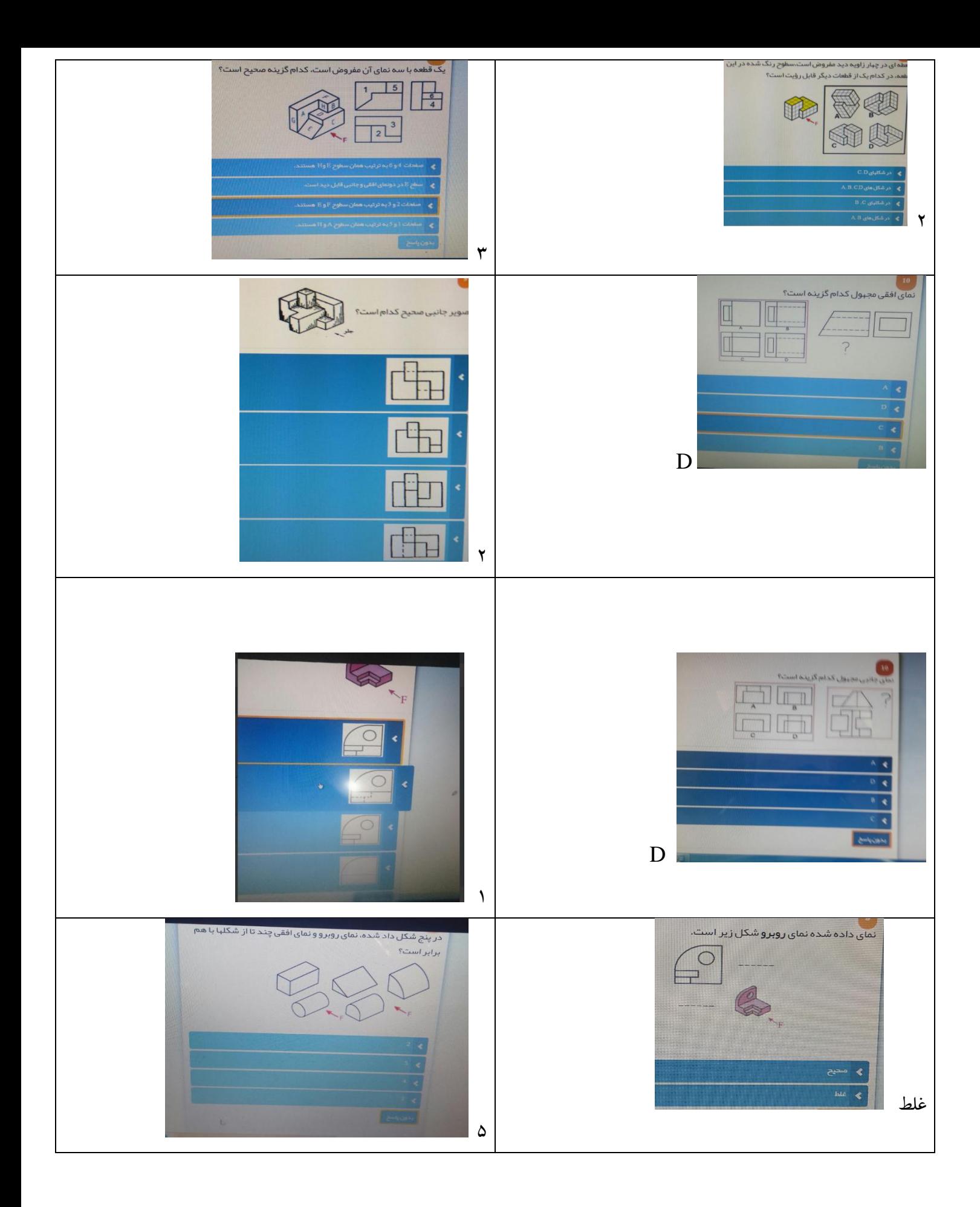

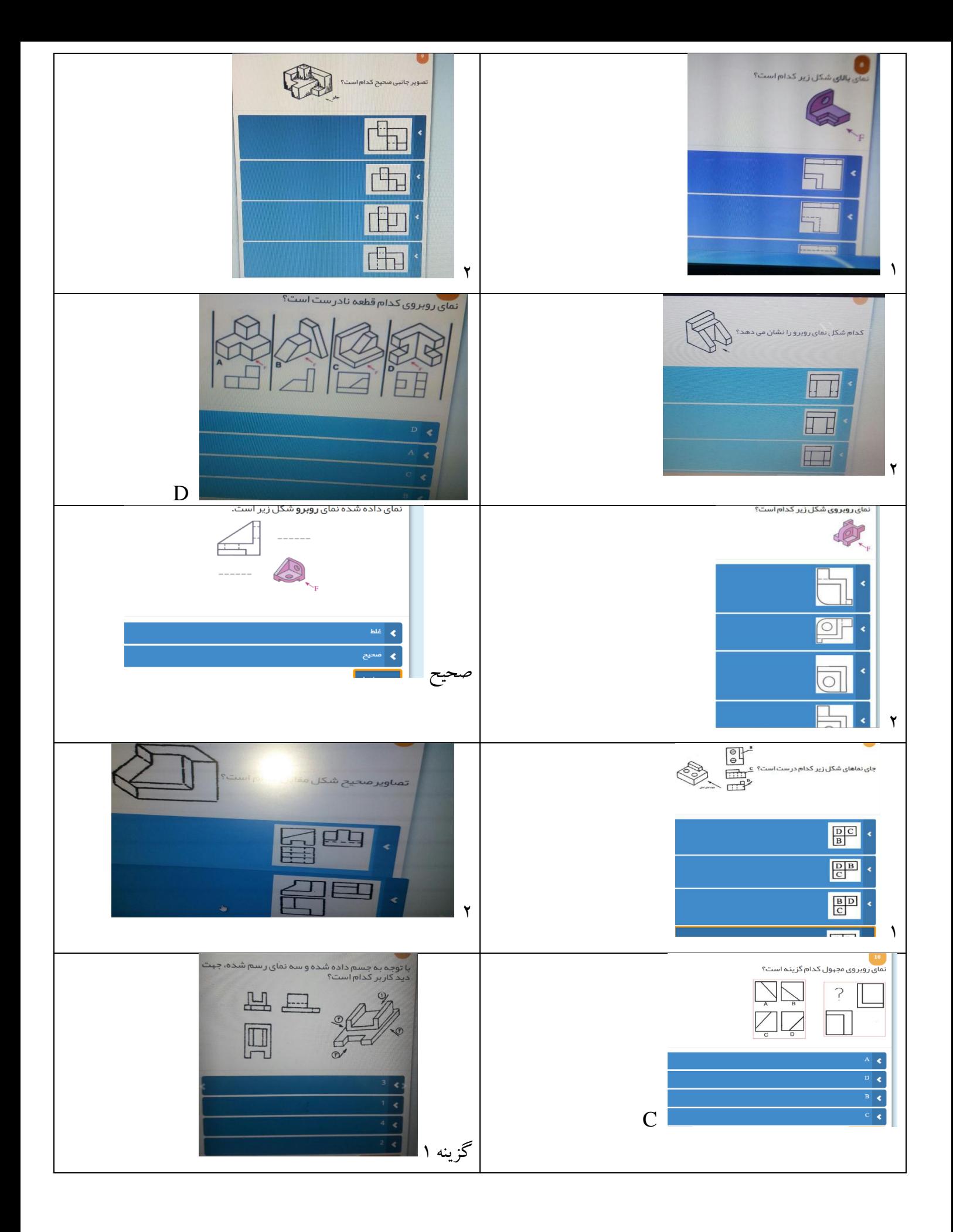

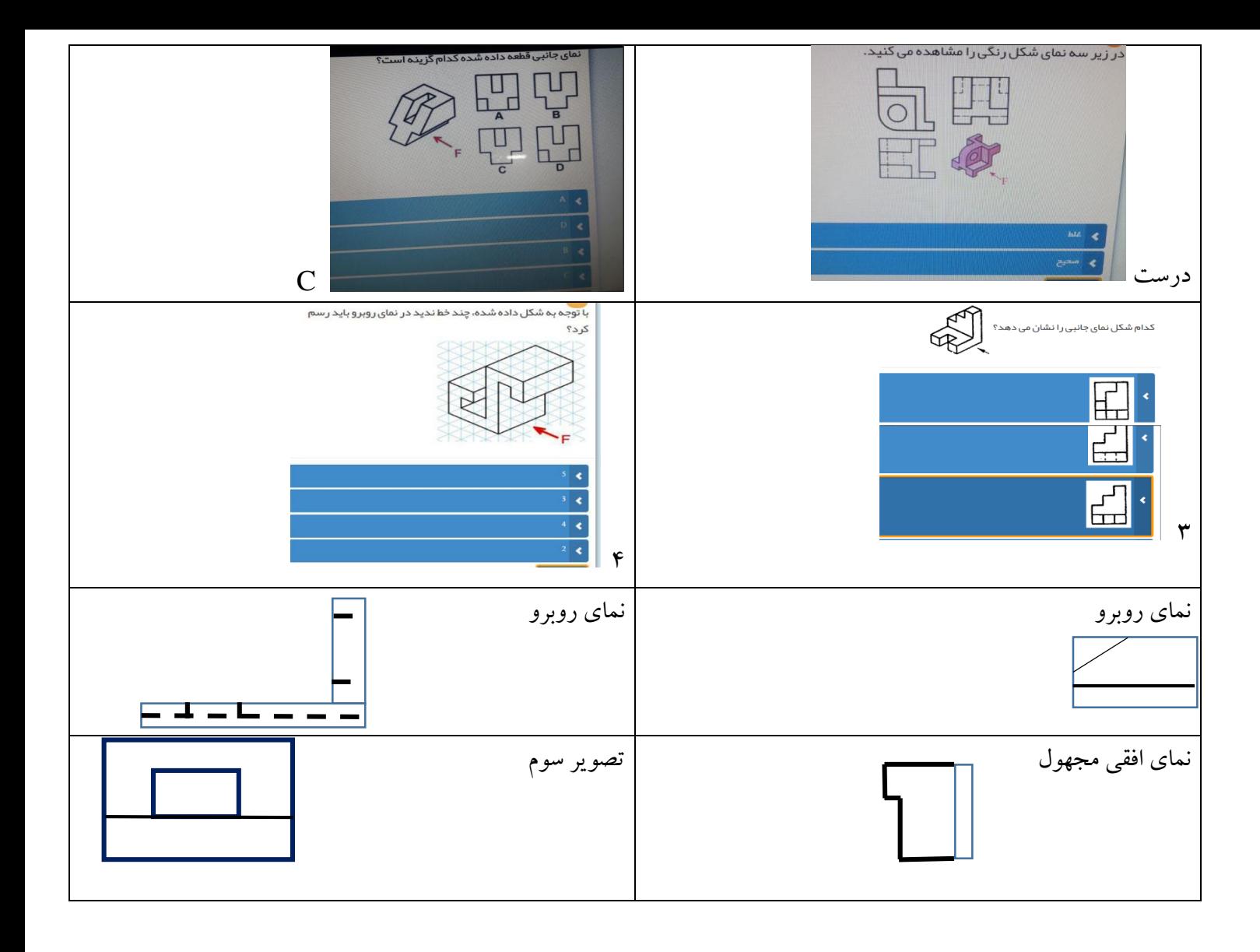